# *Advanced FPC Real Time Controller User Guide*

Version 1.1 September 25, 2020 Part No. 22940009

*for use with:*

Control Software version 1.00.00 *on* Advanced FPC Real Time Controller, PN 22991007

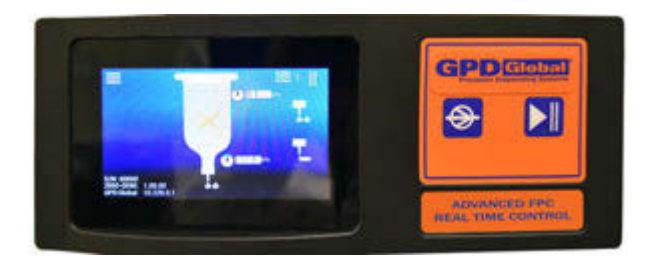

prepared by GPD Global® Documentation Department

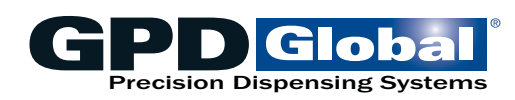

611 Hollingsworth Street Grand Junction, CO, USA 81505 tel: +1.970.245-0408 • fax +1.970.245-9674 request@gpd-global.com • www.gpd-global.com

Copyright © 2020 GPD Global® • All Rights Reserved

# <span id="page-1-0"></span>**Front matter**

# <span id="page-1-1"></span>**Revision notes**

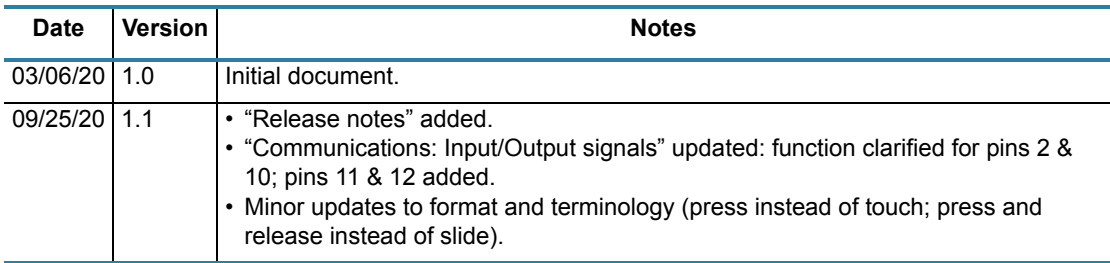

# <span id="page-2-0"></span>**Contents**

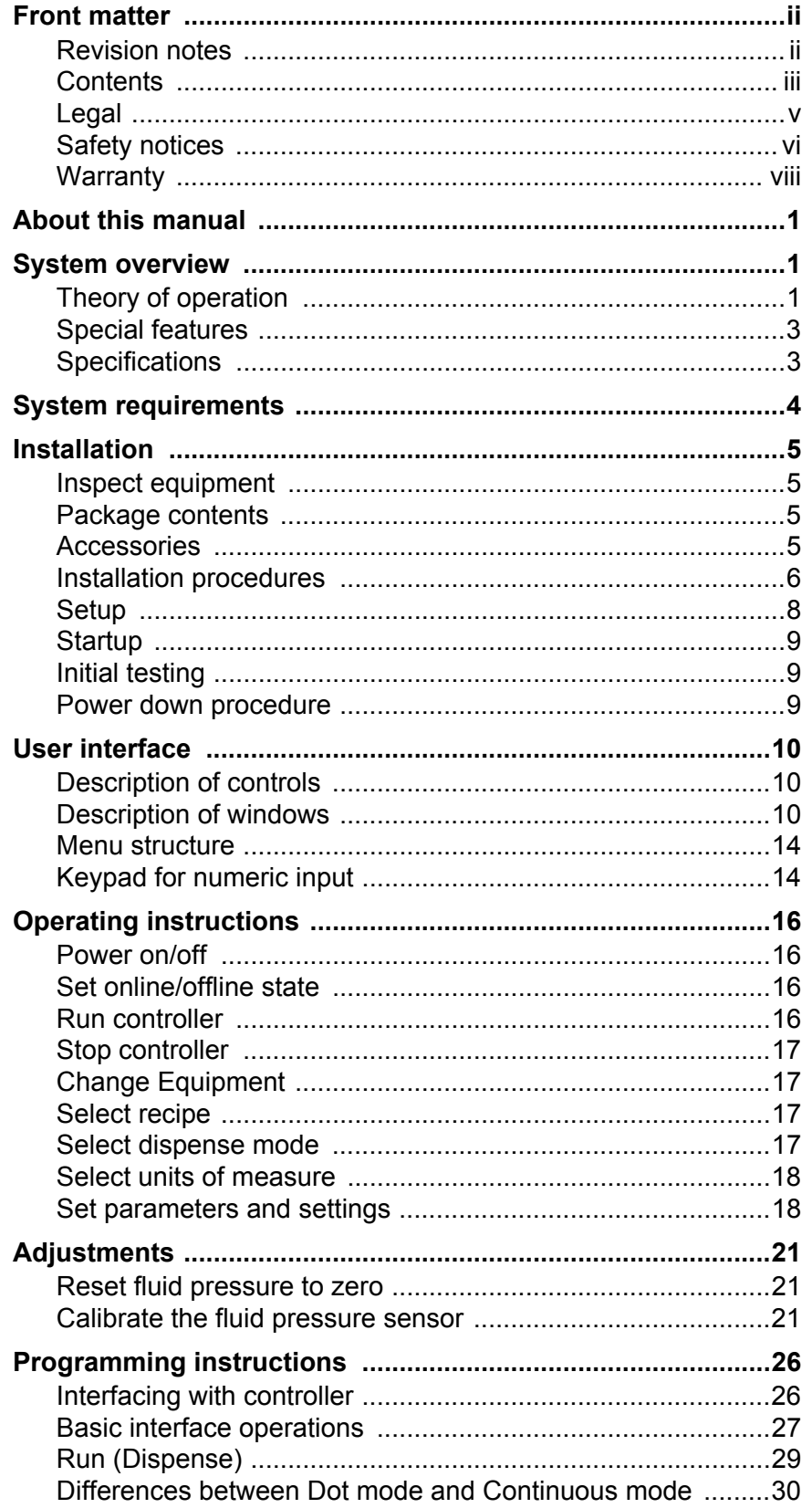

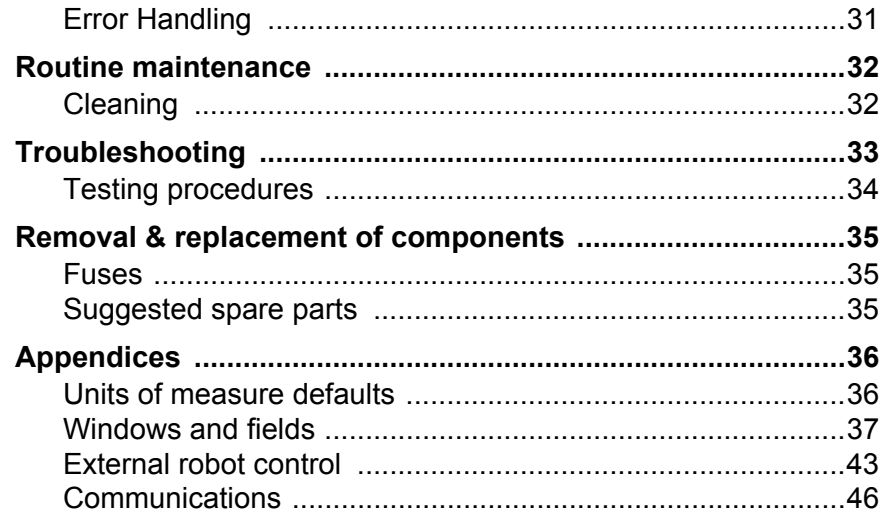

# <span id="page-4-0"></span>**Legal**

#### **Trademarks**

- GPD Global<sup>®</sup> is a registered trademark of GPD Global<sup>®</sup>, Inc.
- Taper-Lock™ is a trademark of GPD Global, Inc.

Throughout this manual, trademarks are used. Rather than put a trademark symbol in every occurrence of a trademarked name, we state that we are using the names in an editorial fashion only and to the benefit of the trademark owner with no intention of infringement of the trademark.

#### **Disclaimers**

GPD Global<sup>®</sup> devices are intended for the stated functions at the time of sale. GPD Global<sup>®</sup> is not liable for other uses.

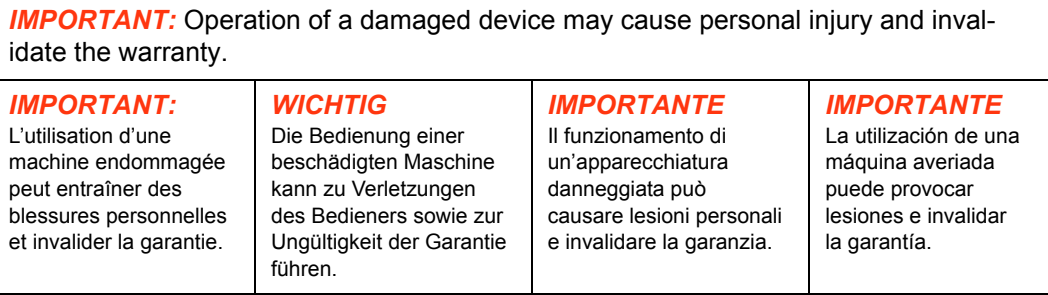

# <span id="page-5-0"></span>**Safety notices**

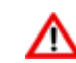

#### *WARNING:* **Appropriate use**

This equipment must be used in the manner indicated in these instructions. Use for any other purpose may cause damage to the equipment, injury, or death.

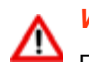

#### *WARNING:* **ELECTRIC SHOCK**

Equipment is electrical in nature and shock may occur if used improperly or opened while powered. Shock, injury, and death may occur. Unplug system before any maintenance or plugging or unplugging components.

Remove the electrical power cable from the AC outlet before the controller cover is opened. Only qualified personnel should remove the cover; there are no user-serviceable parts inside.

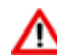

#### *WARNING*: **Final integration ‐ moving parts**

The moving parts that require guarding are part of the end users integration and should be provided with guarding and enclosures. Failure to provide guarding may result in injury or death. Turn off system before touching moving parts.

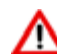

#### *WARNING*: **Final integration ‐ lock out tag procedure**

Lock out tag procedure for the final integrated system:

Injury may occur if you fail to perform these steps. Turn System off. Unplug system from power source, wait 30 minute for parts to cool. verify system is off by trying to restart system from control panel. if system does not start then place tag on the device from the Lock Out Tag out Standards. To return to service reverse this proce‐ dure omitting the 30 minute wait period.

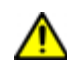

#### *CAUTION:* **Warranty**

Any of the following that are done without the explicit and written approval of the manufacturer:

- conversions or additions,
- the use of non-original spare parts,
- repairs carried out by companies or persons that have not been authorized by the manufacturer

can lead to the warranty being rendered null and void. The manufacturer shall have no liability whatsoever for damage resulting from failure to follow the operation and maintenance instructions.

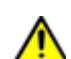

#### *CAUTION:* **Qualifications of operating and maintenance personnel**

The owner bears the responsibility for ensuring that operating and maintenance personnel have the required qualifications. The operation and maintenance instructions must be read and understood. Comply with the relevant applicable technical and safety regulations.

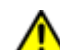

#### *CAUTION:* **Organizational measures**

The owner is to provide any personal protective equipment that is required. All the safety devices are to be checked regularly. Wear protective glasses and a protective suit for operation and cleaning to protect against any chemicals that may be sprayed out.

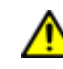

#### *CAUTION:* **System provides outputs for heaters**

Heaters must be protected from causing over heat. Integration in the final system must include a thermal snap switch or other fail safe over heat device. Heated devices must be guarded and labeled, Fire, burns, scalds, and other thermal injuries are possible. Unplug the system before servicing, and allow at least 30 minutes to cool down to room temperature before touching any heaters or similar device.

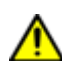

#### *CAUTION*: **Exhaust considerations**

No releases are generated during normal operations. End users should determine whether or not exhaust is required. Failure to provide exhaust may result in exposure to chemicals, resulting in illness injury and potentially death. When using hazardous materials, always provide enclosure with exhaust embedded and certified for use.

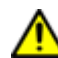

#### *CAUTION*: **Flammable and volatile compounds**

End users may select adhesives and compounds which are flammable and contain volatile organic compounds. End users must provide appropriate exhaust prevention of fire and other hazards in the final integration. Failure to provide such protection may result in fire resulting in damage to equipment the building in nearby environment, burns injuries and possibly death. End users must provide protection for fire risk generated by the chemicals of the use.

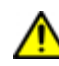

#### *CAUTION*: **Integration ‐ power interrupt**

When integrating this controller, always provide a top level equipment EMO which interrupts power to the controller when activated.

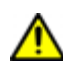

#### *CAUTION*: **Integration ‐ fire risk assessment**

The end user upon integration of this equipment should perform a fire risk assessment based on the quantity and flammability of chemicals that they intend to use with this system.

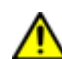

#### *ALERT*: **Integration ‐ secondary containment of final integrated system**

The final integrated system must be provided with secondary containment. The volume of the secondary containment is 110% of the largest container.

# <span id="page-7-0"></span>**Warranty**

**General Warranty.** Subject to the remedy limitation and procedures set forth in the Section "Warranty Procedures and Remedy Limitations," GPD Global warrants that the system will conform to the written description and specifications furnished to Buyer in GPD Global's proposal and specified in the Buyer's purchase order, and that it will be free from defects in materials and workmanship for a period of one (1) year. GPD Global will repair, or, at its option, replace any part which proves defective in the sole judgment of GPD Global within one (1) year of date of shipment/invoice. Separate manufacturers' warranties may apply to components or subassemblies purchased from others and incorporated into the system. THIS WARRANTY IS EXPRESSLY IN LIEU OF ANY AND ALL OTHER WARRANTIES,EXPRESS OR IMPLIED, INCLUDING WARRANTIES OF MERCHANTABILITY OR FITNESS FOR A PARTICULAR PURPOSE.

**Limitations.** GPD Global reserves the right to refuse warranty replacement, where, in the sole opinion of GPD Global the defect is due to the use of incompatible materials or other damages from the result of improper use or neglect.

This warranty does not apply if the GPD Global product has been damaged by accident, abuse, or has been modified without the written permission of GPD Global.

Items considered replaceable or rendered unusable under normal wear and tear are not covered under the terms of this warranty. Such items include fuses, lights, filters, belts, etc.

**Warranty Procedures and Remedy Limitations.** The sole and exclusive remedy of the buyer in the event that the system or any components of the system do not conform to the express warranties stated in the Section "Warranties" shall be the replacement of the component or part. If on-site labor of GPD Global personnel is required to replace the nonwarranted defective component, GPD Global reserves the right to invoice the Buyer for component cost, personnel compensation, travel expenses and all subsistence costs. GPD Global's liability for a software error will be limited to the cost of correcting the software error and the replacement of any system components damaged as a result of the software error. In no event and under no circumstances shall GPD Global be liable for any incidental or consequential damages; its liability is limited to the cost of the defective part or parts, regardless of the legal theory of any such claim. As to any part claimed to be defective within one (1) year of date of shipment/invoice, Buyer will order a replacement part which will be invoiced in ordinary fashion. If the replaced part is returned to GPD Global by Buyer and found by GPD Global in its sole judgment to be defective, GPD Global will issue to Buyer a credit in the amount of the price of the replacement part. GPD Global's acceptance of any parts so shipped to it shall not be deemed an admission that such parts are defective.

Specifications, descriptions, and all information contained in this manual are subject to change and/or correction without notice.

Although reasonable care has been exercised in the preparation of this manual to make it complete and accurate, this manual does not purport to cover all conceivable problems or applications pertaining to this machine.

# <span id="page-8-0"></span>**About this manual**

This document provides an overview of the Advanced FPC Real Time Controller plus setup and operating instructions, and details about communicating with the controller and programming it.

# <span id="page-8-1"></span>**System overview**

Use operator, remote, or external methods to control reservoir fluid pressure for automatically produced, consistent dispense results. This is the key advantage of using the self-regulated Advanced FPC Controller.

This advanced table top controller automatically manages a timed fluid pressure cycle for a wide range of material viscosities by applying a specified amount of air pressure to a reservoir for a specified period of time. It also provides operating control over auxiliary functions such as reservoir heat and/or needle heat.

A fluid dispense reservoir controlled by the Advanced FPC Controller can process any application for which that reservoir is compatible (e.g., patterns, dots, lines), in a wide range of material viscosities: cream solder, silver paste, epoxies, bond, oil, etc.

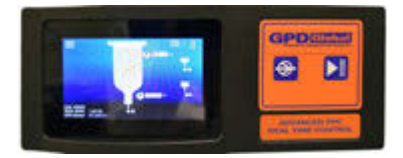

# <span id="page-8-2"></span>**Theory of operation**

# **General theory of operation**

The Advanced FPC Controller may be connected to a robot or other control signal to start/stop the FPC (fluid pressure control) function applied to a reservoir. Alternatively, the start/stop button on the Advanced FPC Controller may be selected.

When the Advanced FPC Controller is in the Run state, fluid pressure achieves the Run mode set point dictated by the current recipe.

When using Continuous/Line mode, releasing the Run button deactivates the dispense operation.

The Advanced FPC Controller is simple to set up and use:

- 1. Position the Advanced FPC Controller on a level surface.
- 2. Install the provided Time Pressure Interface on your reservoir.
- 3. Mount your reservoir in the provided mount.
- 4. Connect the fluid pressure sensor cable (part of the Time Pressure Interface) to the Advanced FPC Controller.
- 5. Power on the Advanced FPC Controller and set it to online state.
- 6. Adjust controller recipe parameters as needed.
- 7. Start/Stop the FPC function automatically or manually.

#### **Online vs offline theory**

The Online/Offline button on the front of the controller toggles the controller between online and offline states.

Numerous process settings can be edited regardless of Online/Offline status.

#### **Offline**

Offline status is the non-operational/power up condition when air output is at approximately atmospheric pressure.

This is the safe/preferred state for any equipment change while the controller remains powered on.

#### **Online**

The controller must be Online for any activation method (operator/remote/external) to function.

Online status is either actively running a process (Run state) or waiting and immediately prepared to do so (Hold state/Standby state). While in any online state (Run/ Hold/Standby), the controller actively controls pressure (air output is pressurizing or "pulling" vacuum) per user defined set point(s).

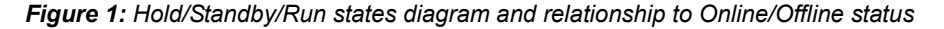

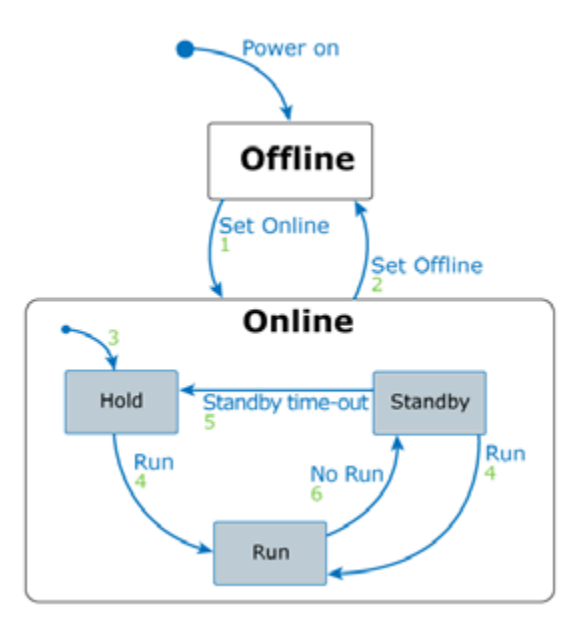

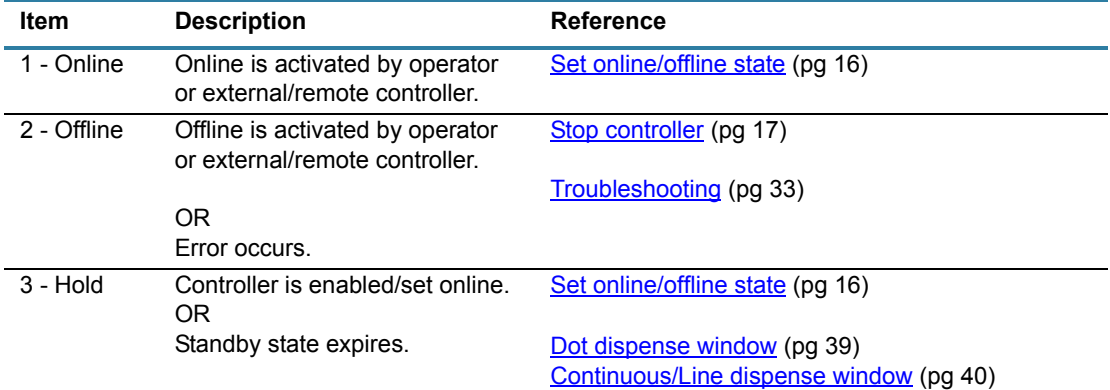

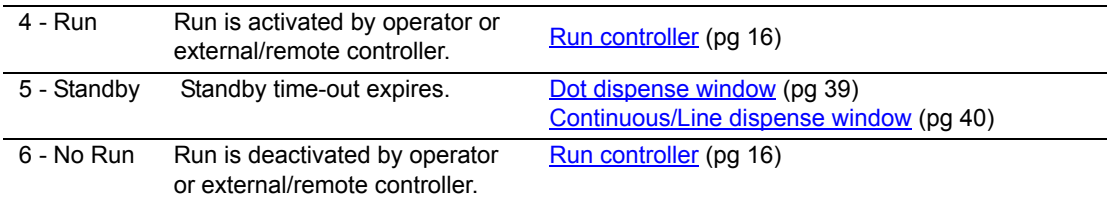

# <span id="page-10-0"></span>**Special features**

- In addition to controlling all pneumatic aspects of a reservoir used for pattern dispense, dot dispense and/or continuous/line dispense, the Advanced FPC Controller also provides vacuum control to prevent the fluid reservoir from dripping.
- The pneumatic pressure control of a fluid reservoir for dispensing is either timed or externally activated.
- Control is activated via the front panel, a foot pedal, an external/remote controller.
- The controller stores 30 recipes which persist through a power cycle. Some remote programming and control functions are available.
- Temperature control of a heated needle and a heated reservoir are also available.

# <span id="page-10-2"></span><span id="page-10-1"></span>**Specifications**

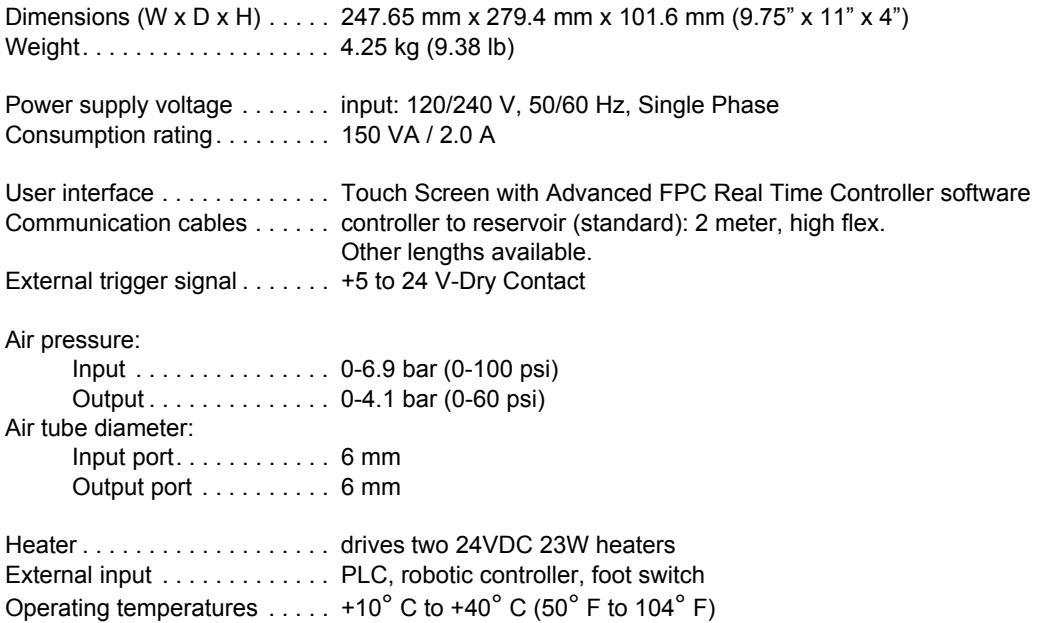

# <span id="page-11-0"></span>**System requirements**

Hardware and software needed to control/run the Advanced FPC Controller:

#### **Standard (included with controller):**

Control Software (PN 2050-0098) - factory installed software; controls the controller.

#### **Optional or provided by customer:**

- Computer or controller for external data acquisition/streaming.
- Robot with 24V output for control by an external robot via digital signals.
- PLC or controller for control by external inputs/outputs.
- Heater(s) for heated reservoir material and/or needle.

# <span id="page-12-0"></span>**Installation**

# <span id="page-12-1"></span>**Inspect equipment**

Inspect the equipment and note any damage or defects.

*CAUTION*: The system should not be used if damaged or defective.

# <span id="page-12-2"></span>**Package contents**

Your order includes these items:

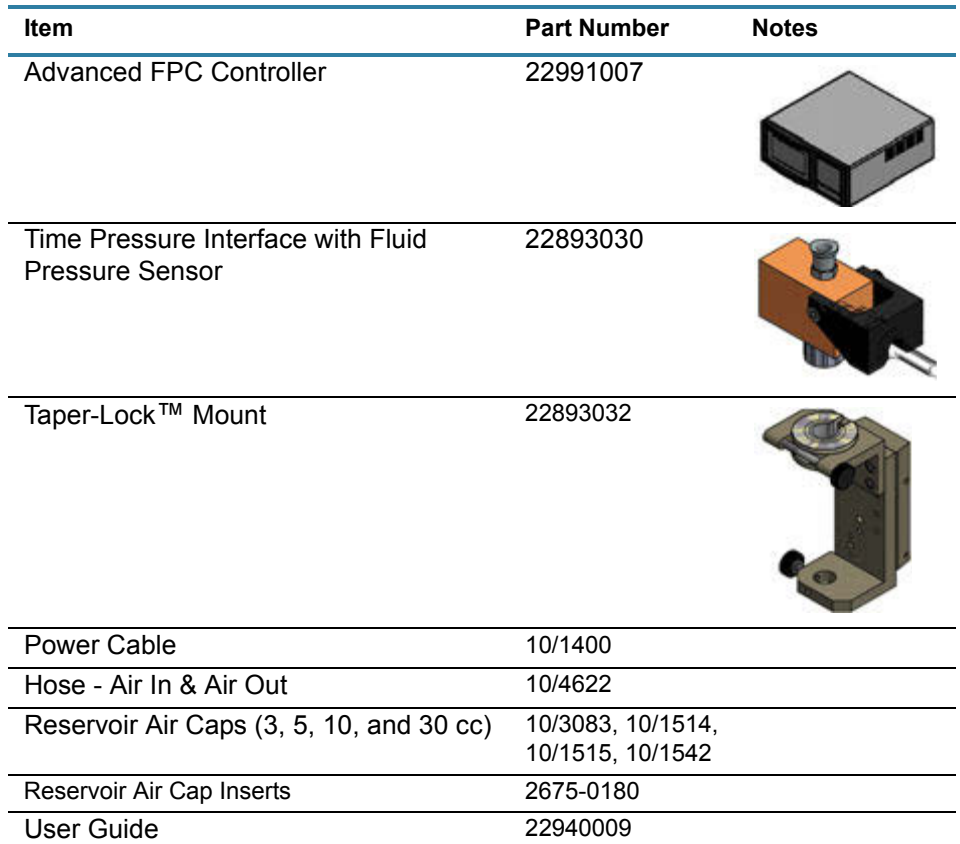

# <span id="page-12-3"></span>**Accessories**

Your order may include these optional items:

- Fluid Pressure Sensor Calibration Kit
- Foot Pedal
- Power Extension Cord\*<br>• Fxtension Cable\* for Flu
- Extension Cable\* for Fluid Pressure Sensor
- Reservoir Heater
- Needle Heater

*\* Various lengths are available*

For part numbers, quotes, and further details, contact GPD Global.

# <span id="page-13-0"></span>**Installation procedures**

# **Physical installation**

The Advanced FPC Controller is designed for bench top use. It can be stacked vertically with other control boxes from GPD Global.

### **Controller touchscreen**

To change the viewing angle of the controller touch screen, adjust the bail that flips up/down (on bottom of the controller).

### **Controller foot pedal**

A foot pedal can be used in place of the controller Run button.

To install a foot pedal to work with the controller:

- 1. Locate the Foot Pedal connection on the controller rear panel (refer to [Connection loca](#page-14-0)[tions \(pg 7\)\)](#page-14-0).
- 2. Plug the foot pedal into the Foot Pedal connection.

### **Reservoir mount and interface**

To assemble your reservoir (syringe) with the Time Pressure Interface and Taper-Lock Mount:

1. Screw a reservoir (syringe) and Luer-lock needle/nozzle onto the Time Pressure Interface per GPD Global *Time Pressure Interface User Guide* (PN 22800101).

**CAUTION:** Do not grasp, twist, or rotate sensor spring relief or cable, or damage will occur.

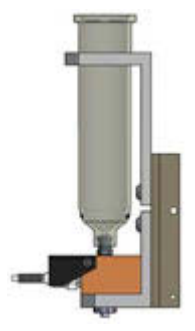

2. Mount the Time Pressure Interface per *How to Use Taper-Lock Mount instructions* (PN 22200611).

### **Interconnections**

**NOTE:** Use [Connection locations \(pg 7\)](#page-14-0) to identify the ports on the rear panel of the controller.

To connect the controller:

- 1. Connect air source to the Air In port. Refer to [Specifications \(pg 3\).](#page-10-2)
- 2. Connect air hose to the Air Out port and to the reservoir cap.
- 3. Plug the fluid pressure sensor cable from the Time Pressure Interface (mounted to the reservoir) into the FPC port.
- 4. Plug the power cable into the AC power outlet and an appropriate power receptacle. Refer to [Specifications \(pg 3\)](#page-10-2).

# <span id="page-14-0"></span>**Connection locations**

*Figure 2: Controller rear panel* 

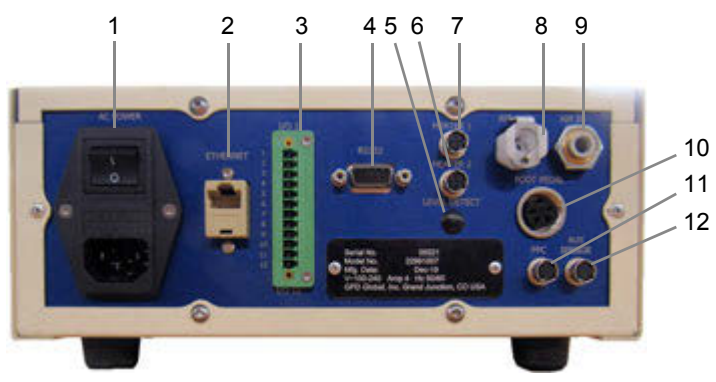

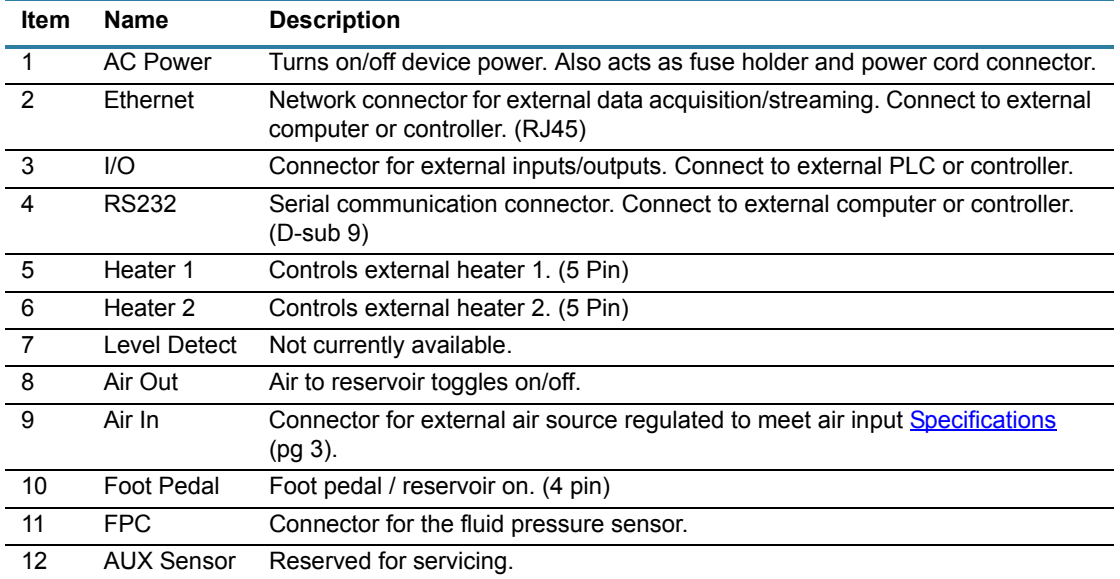

Also refer to rear panel details in **Connector pin outs** (pg 46).

# <span id="page-15-0"></span>**Setup**

# **Configuration**

To configure the controller:

1. As needed, connect an external PLC, controller, or robot to the I/O port.

An external robot can control the Advanced FPC Controller via digital signals. This enables the robot to have control over the controller and determine which recipe is selected. For details, refer to **External robot control** (pg 43).

2. As needed, connect optional devices. Refer to [Customization \(pg 8\).](#page-15-1)

**CAUTION:** Do not connect all optional items available into the controller at the same time or damage will occur and void the warranty.

- 3. Set initial air pressure setting per **Optimization** (pg 8).
- 4. Set values for Standby state and Hold state per [Reservoir pressure and duration parame](#page-25-2)ters (pg  $18$ ).

For help identifying state icons, refer to [Panes - dispense parameter areas \(pg 11\)](#page-18-0) and [Windows and fields \(pg 37\).](#page-44-1)

### <span id="page-15-1"></span>**Customization**

As needed, any/all of the following optional devices may be connected to the controller; however, do not connect all available options to the controller at the same time. Contact GPD Global for details about approved combinations.

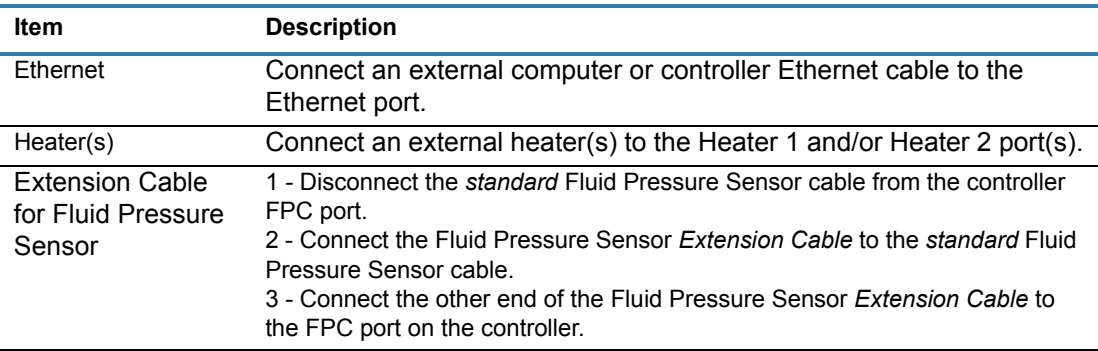

# <span id="page-15-2"></span>**Optimization**

*RECOMMENDATION*: Start with an initial air pressure setting of 5.51 bar (80 psi) and, as needed, adjust for optimal operations for your process.

# <span id="page-16-3"></span><span id="page-16-0"></span>**Startup**

- 1. Turn on the power switch located on the rear panel.
- 2. Verify the fluid sensor is plugged into the controller.
- 3. Verify input air pressure supply meets **Specifications** (pg 3) and is connected to the controller.
- 4. Verify output air pressure is connected to fluid reservoir with fluid sensor.
- 5. Set the controller to online. Refer to **Set online/offline state (pg 16)** and [Common indica](#page-18-1)[tors \(pg 11\)](#page-18-1).

# <span id="page-16-4"></span><span id="page-16-1"></span>**Initial testing**

To prepare the controller for operations:

- 1. Select a recipe per **Select recipe** (pg 17).
- 2. Select a dispense mode per [Select dispense mode \(pg 17\)](#page-24-6).
- 3. Verify all equipment is connected properly.
- 4. **Function testing** perform these tests to verify proper function:
	- a. Set a positive Run set point pressure per **Set parameters and settings** (pg 18) and then run the controller by pressing and holding the Run button on the front panel.

Air should be flowing out from the output air pressure line.

b. Set a negative Hold set point pressure per **Set parameters and settings** (pg 18) and then set the controller to Online per [Set online/offline state \(pg 16\)](#page-23-4).

Output air pressure should exhibit vacuum/suction.

5. **Application testing** - perform application testing to determine specific fluid feed pressure ideal for the material to be dispensed.

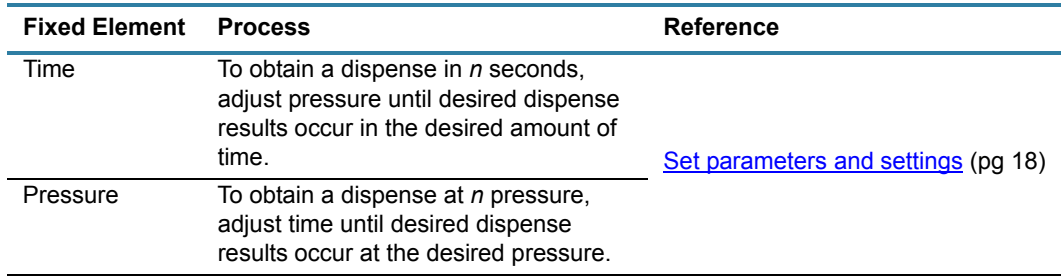

# <span id="page-16-2"></span>**Power down procedure**

To turn off the controller, turn off the power switch located on the rear panel.

# <span id="page-17-0"></span>**User interface**

# <span id="page-17-1"></span>**Description of controls**

*Figure 3: Controller front panel and sample touch screen window*  1 23 4※ | || ۳, GPDEED  $\bullet$ ET 25.00

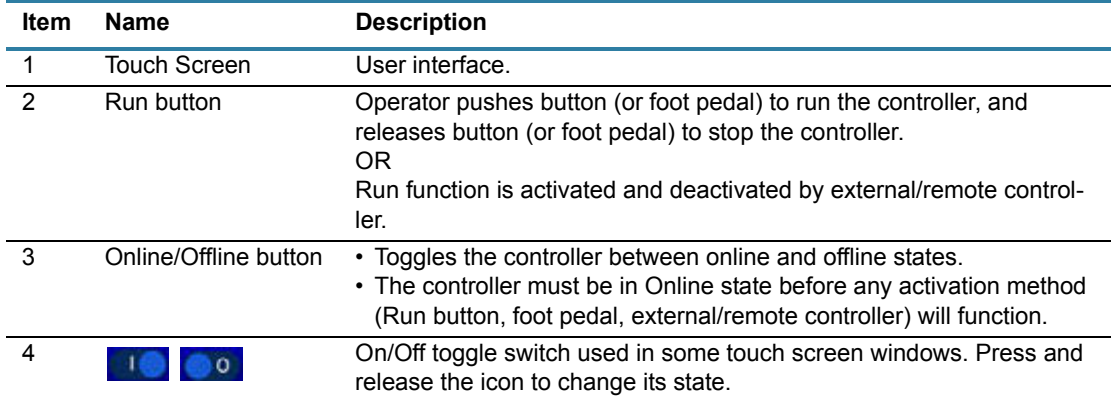

# <span id="page-17-2"></span>**Description of windows**

# **Windows**

Refer to [Windows and fields \(pg 37\)](#page-44-1) for an example of each window and its field descriptions.

A unique icon in the center top of each window identifies the window displayed. An identifying icon is located on all windows *except* the Main window.

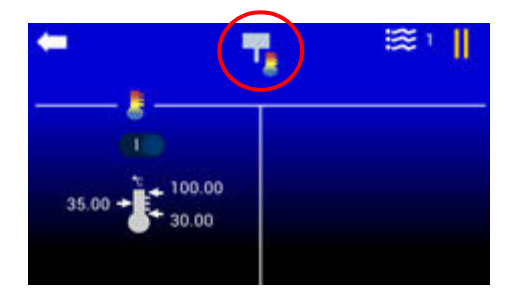

# <span id="page-18-0"></span>**Panes - dispense parameter areas**

The general process flow of a dispense is reflected in the layout of all dispense type windows.

*Figure 4: The Dot Dispense Parameters window is an example of a dispense type window.* 

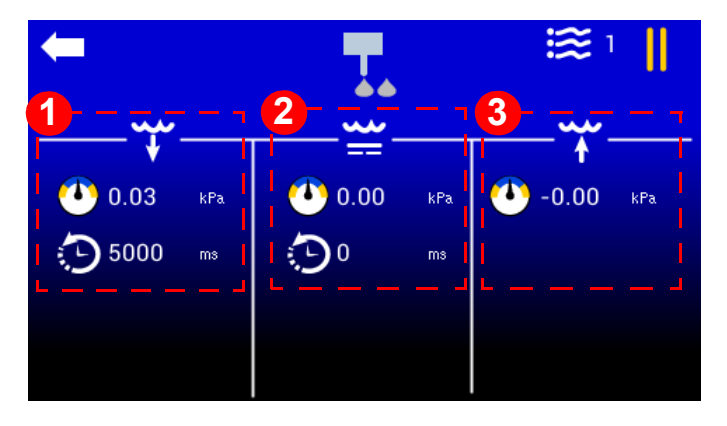

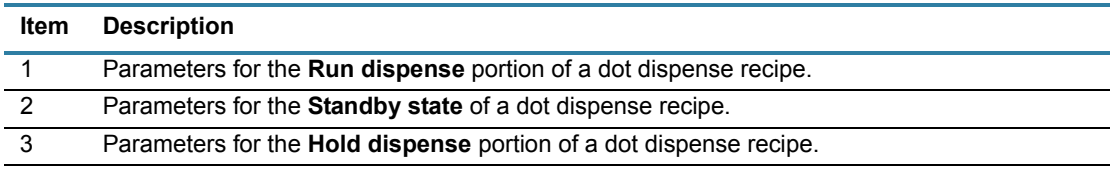

# **System-wide command**

The back arrow returns the display to the previous window. A back arrow is located on all windows *except* the Main window.

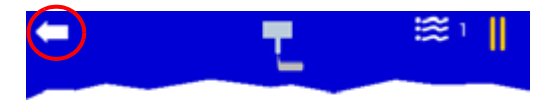

# <span id="page-18-2"></span><span id="page-18-1"></span>**Common indicators**

These status indicators are common to all windows:

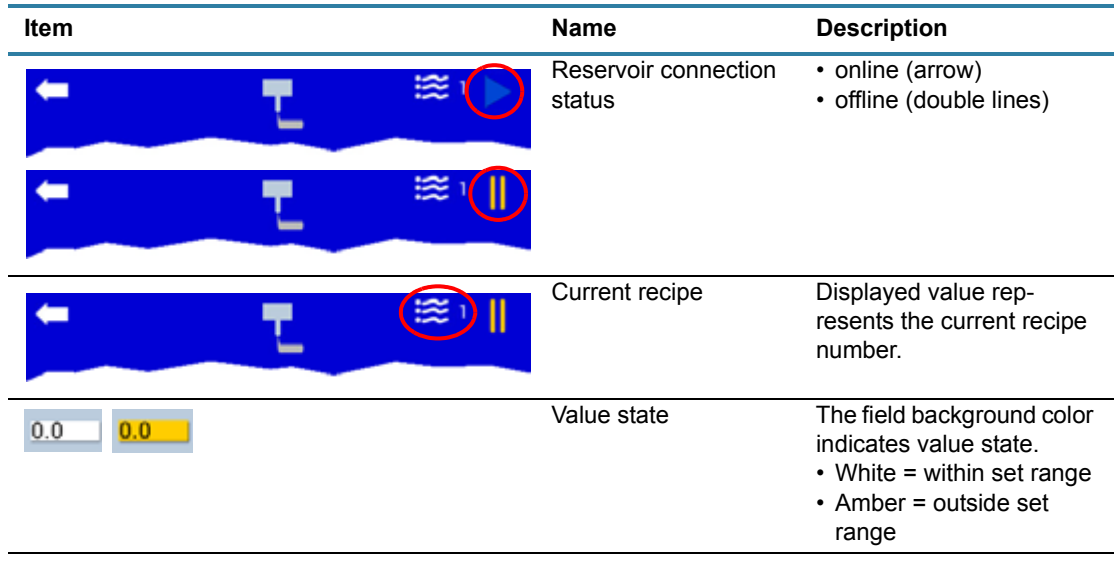

# **Main window**

# **Indicators in Main window**

These status indicators are used on the Main window:

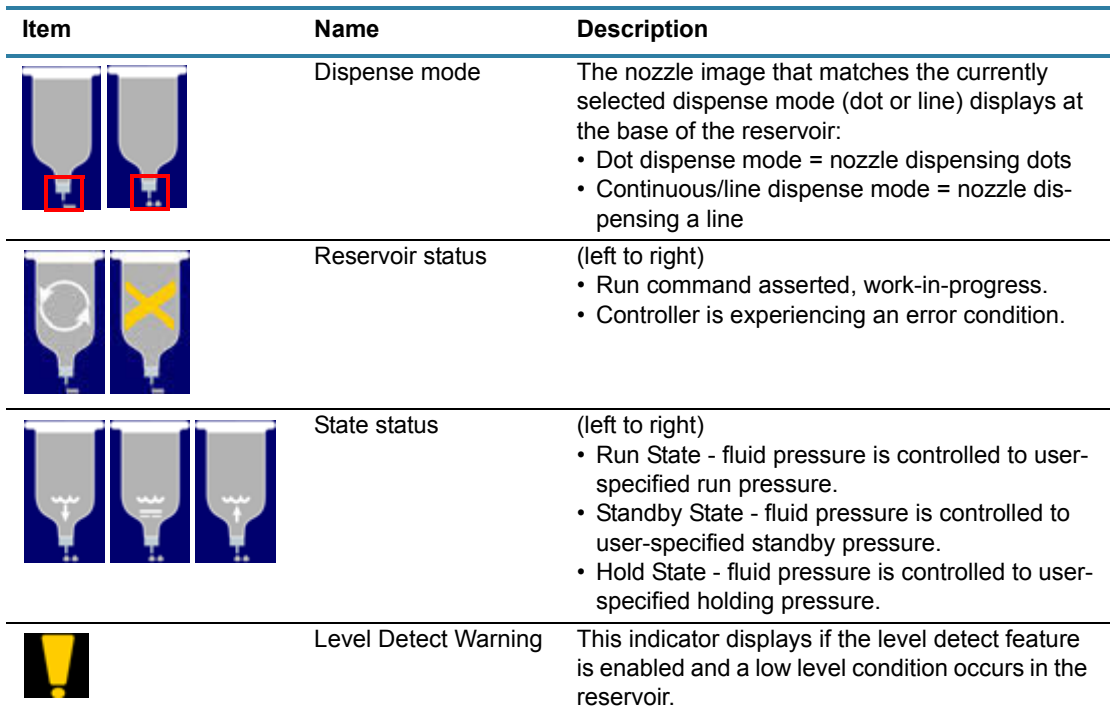

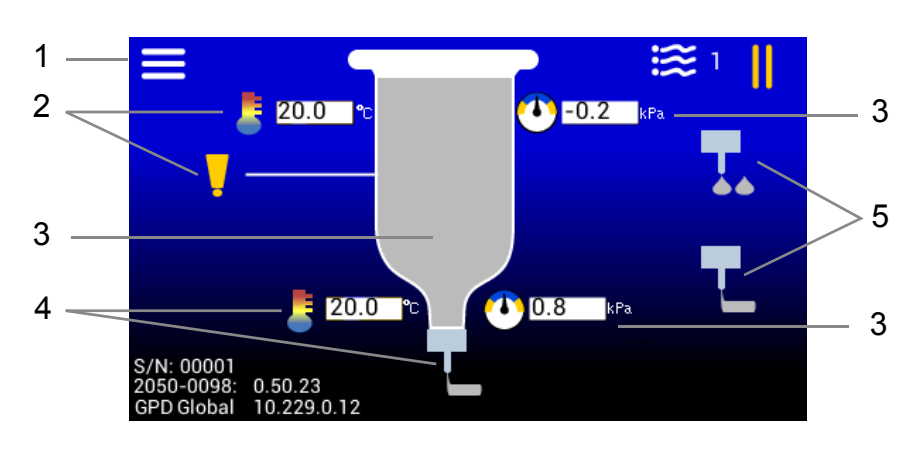

# **Navigating with Main window**

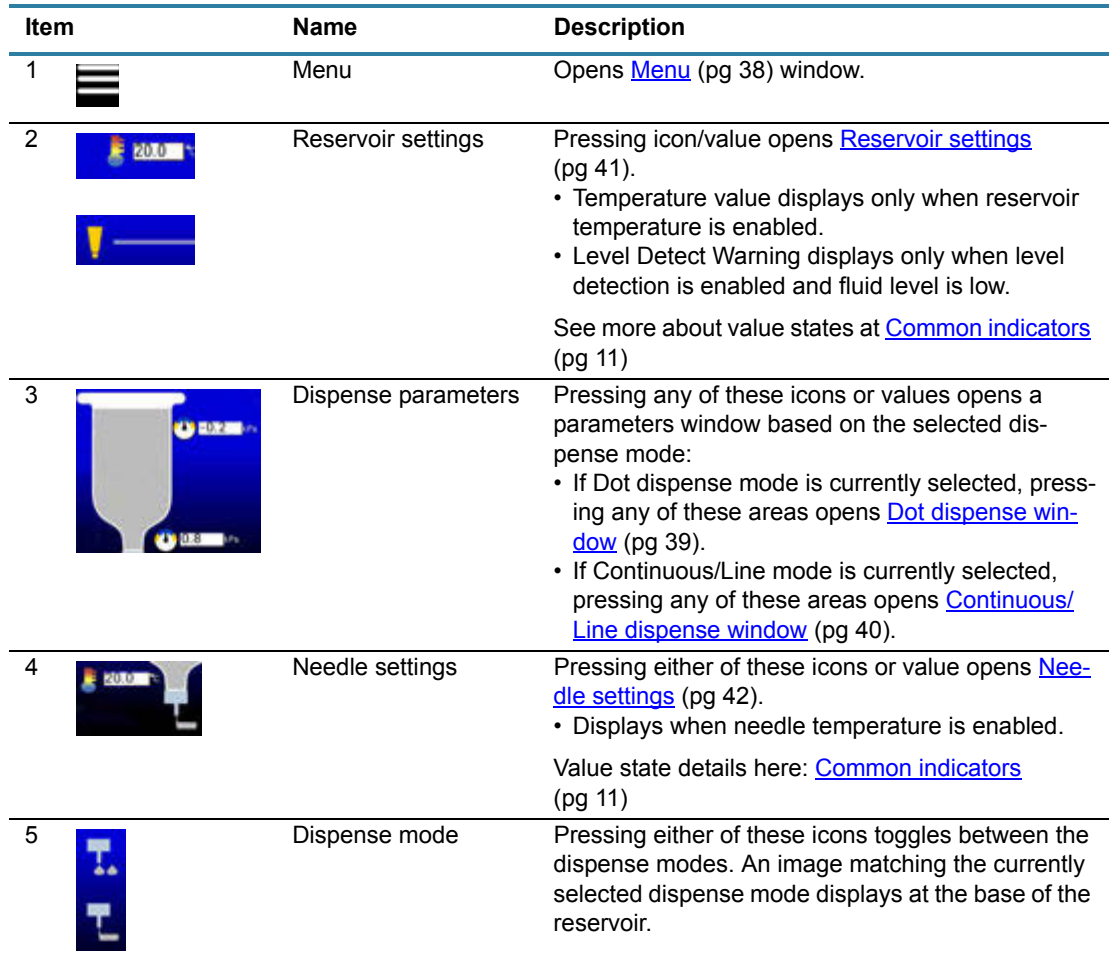

# <span id="page-21-0"></span>**Menu structure**

The menu icon  $\blacksquare$ , located on the Main window, opens the **Menu** (pg 38) window.

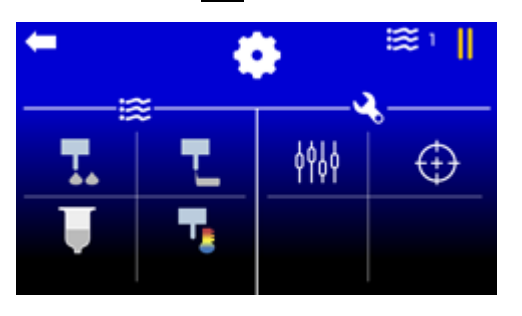

Use the Menu window to navigate to these destinations:

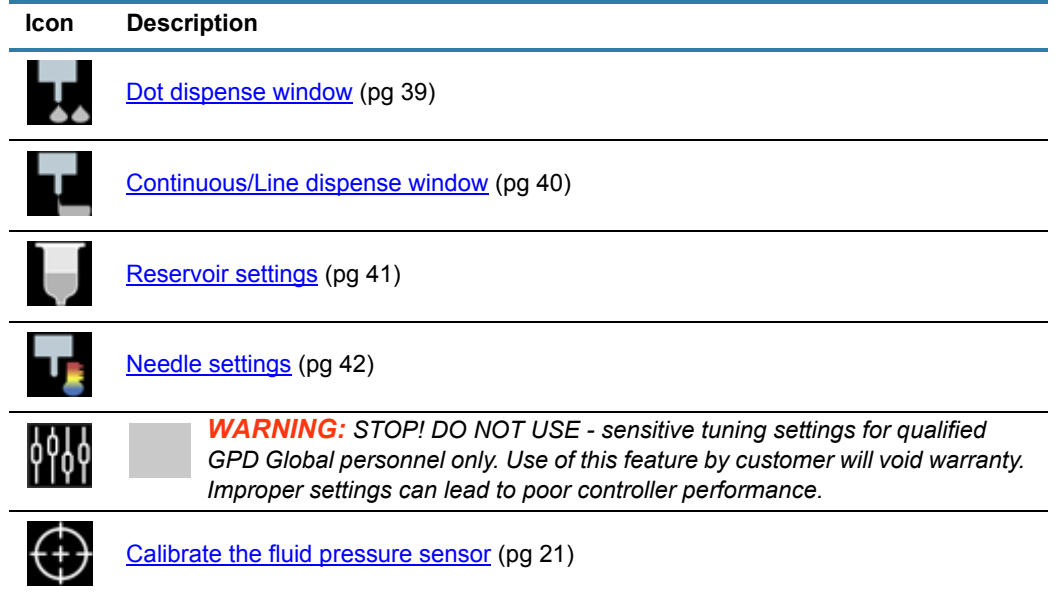

# <span id="page-21-1"></span>**Keypad for numeric input**

Use the numeric keypad to change parameter values, setting values, and select a different recipe.

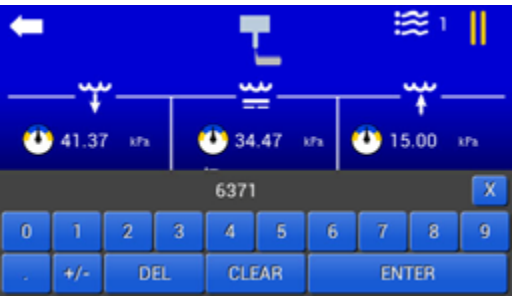

# **Display keypad**

To display the keypad, press any icon associated with a value or any value associated wtih an icon.

#### **Save**

To save an entered value and close the keypad, press "ENTER" in the bottom righthand corner of the keypad.

#### **Cancel**

To cancel an entered value and close the keypad, press "X" in the upper right-hand corner of the keypad.

### **Decimal places**

Parameter and setting values display decimal places when appropriate. If you try to enter decimal places where they are not used/displayed, the decimal portion of your entry will be ignored.

# <span id="page-23-0"></span>**Operating instructions**

*NOTE:* If you use a glove or stylus to enter values on the touch screen, a capacitive type glove/stylus is required.

# <span id="page-23-1"></span>**Power on/off**

### **Advanced FPC Controller power**

#### **Power on**

Turn on the power switch located on the rear panel.

#### **Power off**

To turn off the controller, turn off the power switch located on the rear panel.

# <span id="page-23-4"></span><span id="page-23-2"></span>**Set online/offline state**

Toggle the controller to an online or offline state using the Online/Offline button on the front panel of the controller.

The corresponding reservoir connection status, soline or **or** offline, displays in the upper right corner of the screen.

The controller starts up in the offline state. It must be set online in order to run the controller (control fluid pressure).

# <span id="page-23-5"></span><span id="page-23-3"></span>**Run controller**

Run the controller, i.e., control reservoir fluid pressure, via any of these methods:

- Run button on controller front panel
- Foot pedal connected to controller
- Signal via an external controller connected to controller
- RS232 use force run command (**frun**). Refer to [ASCII command set \(pg 52\)](#page-59-0).
- Modbus TCP/IP set force run register (ForceRun). Refer to **Process image** (pg 62).

To run controller:

- 1. Perform [Startup \(pg 9\).](#page-16-3)
- 2. Perform [Initial testing \(pg 9\).](#page-16-4)
- 3. Run the controller/controlled fluid pressure:
	- a. Verify the correct holding pressure value is set for the current recipe.

Holding set point fluid pressure will be achieved when the controller is set to Online.

- b. To start Run:
	- Press and hold the Run button, or
	- Depress and hold the foot pedal, or
	- External controller sends a signal.

Run set point fluid pressure is achieved.

- 4. To stop asserting fluid pressure:
	- Release the Run button, or
	- Release the foot pedal, or
	- External controller sends a signal.

Holding set point fluid pressure is achieved.

# <span id="page-24-4"></span><span id="page-24-0"></span>**Stop controller**

To stop fluid pressure control, set the controller to Offline using the Online/Offline button.

The  $\blacksquare$  indicator displays when the controller is set to Offline.

# <span id="page-24-1"></span>**Change Equipment**

Prior to making any equipment changes (replacing reservoir/needle/syringe, etc.), power off the controller or set it to Offline state.

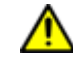

*CAUTION*: All hardware setup must be complete prior to setting the controller Online (i.e., air output in line with the fluid pressure sensor).

# <span id="page-24-5"></span><span id="page-24-2"></span>**Select recipe**

Recipes can be assigned using a value from 1-30. Current recipe details are retained through a power cycle.

To change to a different recipe:

- 1. Touch the  $\approx$  icon. A keypad displays.
- 2. Enter a different recipe number.

# <span id="page-24-6"></span><span id="page-24-3"></span>**Select dispense mode**

The currently selected dispense mode is indicated by an image at the base of the reservoir on the Main window.

#### **Toggle to a different dispense mode:**

Touch the desired dispense mode icon (Item A). The image at the base of the reservoir (Item B) changes to indicate the newly selected dispense mode.

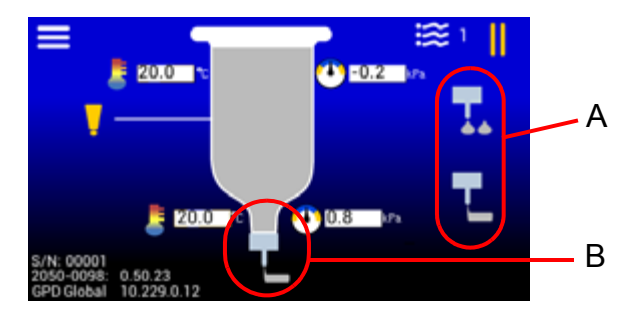

# <span id="page-25-0"></span>**Select units of measure**

If you prefer to use a a unit of measure other than the default, touch the pressure or temperature symbol to select a different unit of measure option. For details, refer to Units of [measure defaults \(pg 36\)](#page-43-2).

# <span id="page-25-3"></span><span id="page-25-1"></span>**Set parameters and settings**

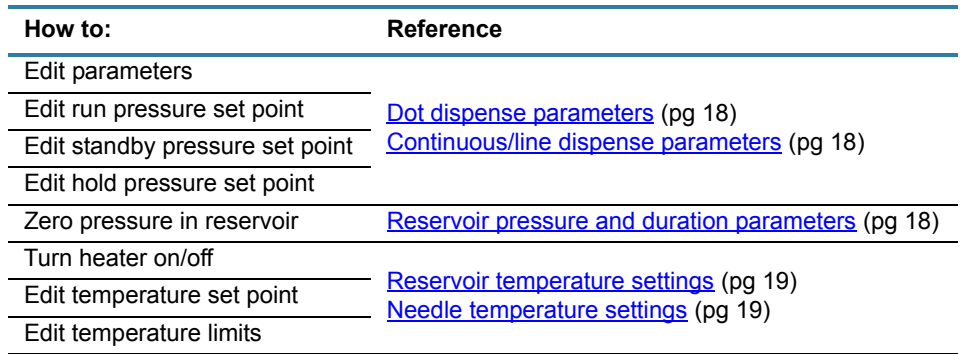

### <span id="page-25-5"></span><span id="page-25-2"></span>**Reservoir pressure and duration parameters**

*NOTE*: The value for the reservoir pressure set point and state duration can be set regardless of controller Online/Offline status.

### **Dot dispense parameters**

- 1. In the Main window, touch the icon. Refer to [Menu \(pg 38\)](#page-45-0).
- 2. Touch the **interest is con.** Refer to [Dot dispense window \(pg 39\).](#page-46-0)
- 3. Set values for the Run, Standby, and Hold states:
	- a. In the state/panel area to be updated, touch the  $\bullet$  or  $\bullet$  icon. A keypad displays.
	- b. Enter a new value.
	- c. Touch ENTER to save change or X to cancel change.
- 4. As needed, repeat prior step for additional parameters and/or states.

### <span id="page-25-4"></span>**Continuous/line dispense parameters**

- 1. In the Main window, touch the  $\blacksquare$  icon. Refer to [Menu \(pg 38\)](#page-45-0).
- 2. Touch the icon. Refer to [Continuous/Line dispense window \(pg 40\).](#page-47-0)
	- a. In the state/panel area to be updated, touch the  $\bigcirc$  or  $\bigcirc$  icon. A keypad displays.
	- b. Enter a new value.
	- c. Touch ENTER to save change or X to cancel change.
- 3. As needed, repeat prior step for additional parameters and/or states.

### **Temperature settings**

*NOTE*: Settings can be changed regardless of controller Online/Offline status.

### <span id="page-26-0"></span>**Reservoir temperature settings**

To edit the reservoir temperature settings:

- 1. In the Main window, touch the icon. Refer to [Menu \(pg 38\)](#page-45-0).
- 2. Touch the  $\Box$  icon. The reservoir settings window displays. Refer to [Reservoir settings](#page-48-0) [\(pg 41\).](#page-48-0)
- 3. **Reservoir heater power**  To change the on/off state of the reservoir heater, touch the heater On/Off control to toggle between on and off.
- 4. **Temperature set point**  To change the value:
	- a. Touch the *left arrow* in the **interpretate in A** keypad displays.
	- b. Enter new value.
	- c. Touch ENTER to save change or X to cancel change.
- 5. **Temperature upper limit**  To change the value:
	- a. Touch the *top right arrow* in the **interest in the vertex** icon. A keypad displays.
	- b. Enter new value.
	- c. Touch ENTER to save change or X to cancel change.
- 6. **Temperature lower limit**  To change the value:
	- a. Touch the *bottom right arrow* in the **interpretate in A** keypad displays.
	- b. Enter new value.
	- c. Touch ENTER to save change or X to cancel change.

#### <span id="page-26-1"></span>**Needle temperature settings**

To edit the needle temperature settings:

- 1. In the Main window, touch the  $\equiv$  icon. Refer to [Menu \(pg 38\)](#page-45-0).
- 2. Touch the **interpretatal interpretatal incredients** window displays. Refer to [Needle settings](#page-49-0) [\(pg 42\).](#page-49-0)
- 3. **Needle heater power**  To change the on/off state of the reservoir heater, touch the heater On/Off control to toggle between on and off.
- 4. **Temperature set point**  To change the value:
	- a. Touch the *left arrow* in the  $\mathbb{R}^2$  icon. A keypad displays.
	- b. Enter new value.
	- c. Touch ENTER to save change or X to cancel change.
- 5. **Temperature upper limit**  To change the value:
	- a. Touch the *top right arrow* in the **interpretate in A** keypad displays.
	- b. Enter new value.
	- c. Touch ENTER to save change or X to cancel change.

 $\mathbf{I}$ 

- 6. **Temperature lower limit**  To change the value:
	- a. Touch the *bottom right arrow* in the **interest of the** *icon*. A keypad displays.
	- b. Enter new value.
	- c. Touch ENTER to save change or X to cancel change.

# <span id="page-28-0"></span>**Adjustments**

*NOTE:* If you use a glove or stylus to enter values on the touch screen, a capacitive type glove/stylus is required.

# <span id="page-28-1"></span>**Reset fluid pressure to zero**

To reset fluid pressure to zero (0):

- 1. In the Main window, touch the icon. Refer to [Menu \(pg 38\)](#page-45-0).
- 2. Touch the **i** icon. The reservoir settings window displays. Refer to [Reservoir settings](#page-48-0) [\(pg 41\).](#page-48-0)

Touch the **ignorm** icon. The currently measured fluid pressure will be adjusted to zero and the displayed pressure value will change to 0.0.

# <span id="page-28-3"></span><span id="page-28-2"></span>**Calibrate the fluid pressure sensor**

The calibration process is performed by calibrating against 2 points:

- Calibration point atmospheric pressure the 0 pressure point
- Calibration point at maximum pressure the maximum input supply pressure to the system per **Specifications** (pg 3)

### **Equipment/Tools required:**

• Fluid Pressure Sensor Calibration Kit, PN 22893033 OR

- High precision pressure gauge with kPa output display
- Syringe (empty)
- Tubing
- Air fittings
- Valve or cap (to seal end of Time Pressure Interface)

### **Prerequisite:**

System should be "dry" (free of fluids/material) to perform the calibration procedure, so replace reservoir/syringe with an clean, dry, empty one.

To calibrate the fluid pressure sensor (located on the Time Pressure Interface):

1. Prepare the system for calibration by temporarily sealing the system at the point where dispense fluid is output so the pneumatic system can easily be both (1) exhausted to atmospheric pressure, and (2) is capable of being completely sealed.

*CAUTION*: **Seal the output pressure system**. If the pressure system is not properly sealed, loose system fittings can be propelled from the system at high speed when the air output pressure fully pressurizes during the calibration process.

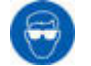

Wear approved safety eye protection when operating or working near the system.

a. Seal the **output** pressure system by replacing the needle with a manual valve [\(Figure 5\)](#page-29-0).

<span id="page-29-0"></span>b. Attach a pressure gauge on the output pressure source [\(Figure 5](#page-29-0)).

*Figure 5: Pneumatic system temporarily sealed for sensor calibration procedure.*

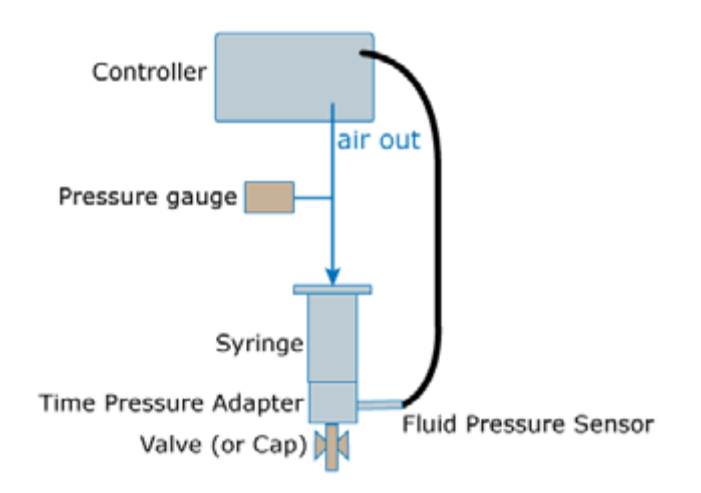

- 2. In the Main window, touch the icon. Refer to [Menu \(pg 38\)](#page-45-0).
- 3. Touch the  $\bigoplus$  icon. A prompt displays.

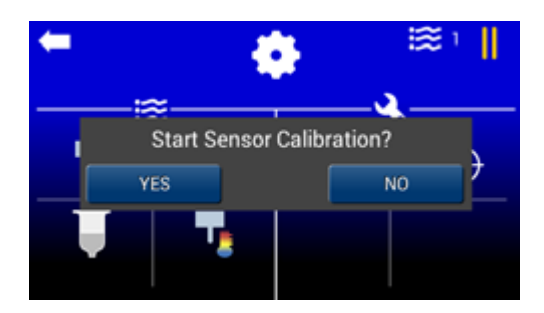

- 4. Choose one:
	- Touch NO to cancel/abort calibration.

*NOTE*: The sensor calibration process can be safely aborted at any time by shutting off power to the controller.

– Touch YES to start sensor calibration, and continue with the following step.

- 5. Choose one:
	- Touch START to start the calibration process.
	- Touch EXIT to abort the calibration process and restart the controller.

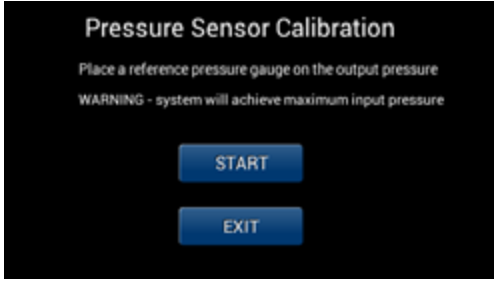

- 6. To purge air pressure:
	- a. To expose the sensor to atmospheric pressure, gently grip only the hex fitting portion with a wrench and then gently remove the fluid pressure sensor from the Time Pressure Interface.

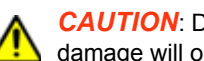

*CAUTION*: Do not grasp, twist, or rotate sensor spring relief or cable, or damage will occur.

- b. Manually open the valve or unscrew cap (refer to [Figure 5\)](#page-29-0)
- c. Wait for air pressure to be purged.

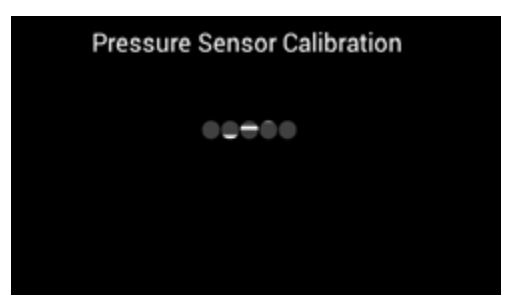

- 7. When the keyboard displays:
	- a. Note the value displayed on the calibration pressure gauge.
	- b. Close the manual valve.
	- c. Using units kPa, input the value from the calibration pressure gauge.
	- d. Touch ENTER.

The system will pressurize.

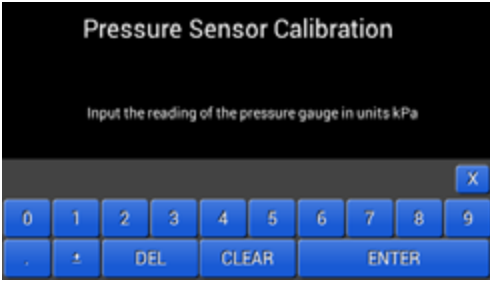

8. Wait for the system to pressurize.

The system must be completely sealed; leaks will prevent the system from pressurizing completely.

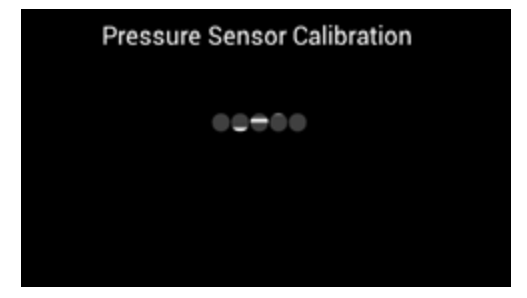

- 9. When pressure is stable:
	- a. Note the pressure gauge reading
	- b. Enter the pressure gauge reading on the controller in units kPa.
	- c. Touch ENTER.

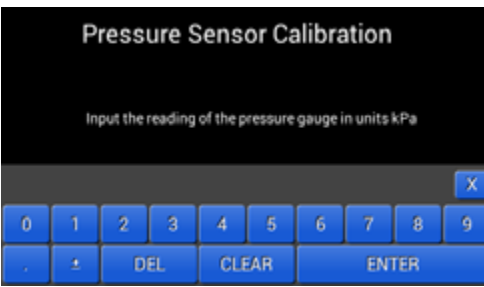

- 10. To verify calibration:
	- a. Compare the value displayed by the pressure gauge to the values displayed for **Resvr** and **Fluid**. Values should be within ±0.5 PSI of each other.
	- b. As needed, adjust air flow and pressure by entering a value in **Duty Cycle(%)**.

*Table 1: Control the flow rate of pressurization with Duty Cycle(%)*

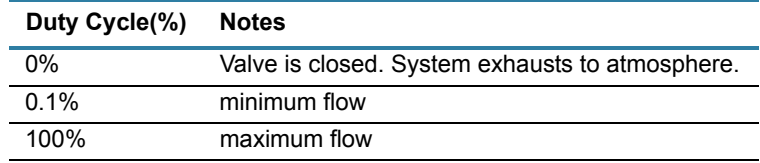

- c. Choose one:
	- Exit the calibration process by pressing X.
	- Abort the calibration process by powering off the controller.
	- Accept calibration results by pressing ENTER and continuing with the following step.

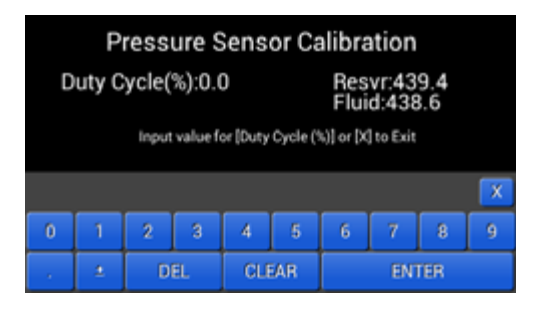

#### 11. Choose one:

- To exit without saving calibration results, touch NO.
- To save calibration results, touch YES.

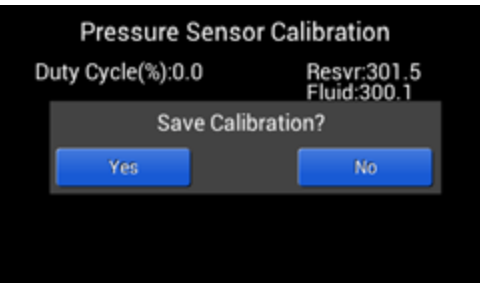

The controller reboots and returns to the Main window.

*NOTE:* If the sensor does not operate as expected, perform the [Testing procedures](#page-41-1) [\(pg 34\).](#page-41-1) If testing does not resolve the problem, the sensor may need to be replaced. Contact GPD Global to verify whether or not the problem requires sensor replacement.

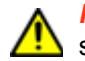

**IMPORTANT:** If the sensor needs to be replaced, calibrate the new sensor prior to returning the controller to operation.

# <span id="page-33-0"></span>**Programming instructions**

*NOTE:* "Pump" is used herein as a generic term to represent *a head that moves fluid*; e.g., reservoir, syringe, needle, nozzle, or valve.

# <span id="page-33-1"></span>**Interfacing with controller**

### **Program via RS232 interface**

To use the RS232 interface to program the controller:

- 1. Power off the controller.
- 2. Plug an RS232 connector into the controller.
- 3. For programming, use the ASCII Commands and ASCII Command Set reference material provided in the [RS232 programming \(pg 50\)](#page-57-0)

# **Program via Ethernet**

To use the Ethernet interface to program the controller:

- 1. Power off the controller.
- 2. Plug an Ethernet connector into the controller.
- 3. For programming, use the Process Image Data and Process Image Type reference material provided in the [Modbus TCP/IP programming \(pg 56\)](#page-63-0)*.*

# <span id="page-34-0"></span>**Basic interface operations**

Examples of usage for the programmer/integrator interfacing with the controller.

# **Set offline - disable controller operations**

Setting the controller Offline will disable the controller such that no valves are in operation. This can be done in the following:

Process Image

OnlineState=0

ASCII Command

onst=0

# **Set online - enable controller operations**

Setting the controller Online enables the controller and immediately begins controlling pressure at the holding pressure set point; therefore, the holding pressure set point should be set before setting the controller Online.

### **Recommended steps (initialization)**

Set dispense mode

There are two dispense modes: continuous and dot. Each mode has a holding pressure set point; therefore, it is recommended you set this prior to use.

• Set holding pressure set point

This depends on the dispense mode selected.

• Set online

### **Set continuous dispense mode**

Process Image

DispenseMode=1

ASCII Command

dmod=1

### **Set holding pressure set point**

For example, set holding pressure set point to 0.0 kPa for continuous dispense mode.

Process Image

ContHoldSetpoint=0.0

ASCII Command

cths=0.0

# **Set online**

If set online, the holding pressure set point will be achieved.

Process Image

OnlineState=1

ASCII Command

onst=1
# **Run (Dispense)**

When a run command is asserted (i.e., digital input signal) the controller will achieve the Run set point pressure. This requires the controller to be Online (see Set online (pg 28). The Run set point pressure should be set prior to running. Like the holding pressure set point (see Set holding pressure set point (pg 28), the Run set point has a separate value when in dot mode and when in continuous mode.

### **Continuous mode**

If Continuous mode, set Run set point (ex. 50 kPa)

Process Image

ContRunSetpoint=50.0

ASCII Command

ctrs=50.0

### **Dot mode**

If Dot mode, set Run set point (i.e. 50 kPa)

#### Process Image

DotRunSetpoint=50.0

#### ASCII Command

 $dtrs=50.0$ 

# **Differences between Dot mode and Continuous mode**

Dot and Continuous dispense modes differ during the Run state.

- Continuous achieves Run set point pressure until the run command is no longer asserted.
- Dot achieves Run set point pressure for a predetermined period of time.

**NOTE:** The run activation signal must be deactivated before another run cycle can occur.

### **Setting Dot mode time (ex. 250ms)**

Process Image

```
DotRunDuration=250
```
ASCII Command

dtrs=250

#### **Determine when Dot completed**

Monitor the pump busy signal or register to determine when a Dot activation has completed.

```
0 = not busy (completed)1 = \text{busy}
```
Process Image

PumpBusy

#### ASCII Command

pbsy

# <span id="page-38-0"></span>**Error Handling**

There are multiple ways to detect and determine if an error has unexpectedly occurred while the controller is in operation.

### **Detect faults**

- Check for fault condition
	- monitor PumpFault digital output
	- read PumpFault register

Process Image Read

PumpFault

ASCII Command

pflt v 1

#### **Determine error source**

When a fault condition occurs, the following can be done to determine what the error is:

- Check the error code
- Read Error register
- Check the error message
	- Read ErrorMsg register(s)

Error code

Process Image Read

Error

ASCII Command

errn

#### Error Message

#### Process Image Read

ErrorMsg

#### ASCII Command

errm

# **Routine maintenance**

# **Cleaning**

Periodically wipe the external surfaces of the controller with a clean, dry, soft cloth.

# **Troubleshooting**

#### **Symptom**

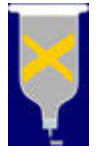

This reservoir status indicator displays on the Main window.

**Problem**: An error condition has occurred for the reservoir. The fluid sensor may not be functioning correctly or is disconnected.

**Action**: To clear an error condition, set the controller to Online using the Online/Offline button. To detect and determine error source, refer to [Error](#page-38-0)  [Handling \(pg 31\).](#page-38-0)

#### **Symptom**

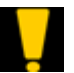

This low level warning indicator displays on the Main window.

**Problem:** A low fluid level condition has occurred in the reservoir.

**Action**: Either refill the reservoir or replace it with a full reservoir.

#### **Symptom**

The controller will not enter Run mode.

**Problem**: The temperature of the fluid or needle may be outside specified temperature range.

**Action**: Inspect the Main window for temperature warning indicators. Refer to [Common indicators \(pg 11\).](#page-18-0)

#### **Symptom**

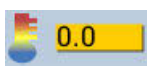

This temperature warning indicator (amber background) displays on the Main window. Value may vary.

**Problem**: Temperature is outside of specified temperature range or heater is malfunctioning.

#### **Action**:

- If temperature is below set point, wait until set point has been achieved. The controller will not function when temperature is outside set point range. If two heaters are in use, the temperature for both heaters must be within set point range before controller will function.

- If temperature significantly exceeds set point, turn off the controller and call support.

- Inspect heaters and replace as needed.

#### **Symptom**

**Problem:** The pressure value reported by the fluid pressure sensor (located on the Time Pressure Interface) is noticeably different than expected. For example, when the fluid pressure sensor is exposed to atmosphere pressure, the reading is not close to zero (0).

#### **Action**:

Determine whether or not the sensor responds to the controller by comparing readings per [Compare pressure readings \(pg 34\).](#page-41-1) If the problem is not resolved, perform the [Test controller function \(pg 34\)](#page-41-0) procedure.

# **Testing procedures**

#### <span id="page-41-1"></span>**Compare pressure readings**

To compare the pressure reading reported by the fluid pressure sensor to that of another pressure gauge:

- 1. Set up the hardware in the same dry pneumatic configuration as described in Calibrate the [fluid pressure sensor \(pg 21\)](#page-28-0).
- 2. Compare the fluid pressure readings to the external pressure gauge.
- 3. Also compare the fluid pressure readings to the reservoir pressure [\(Figure 6,](#page-41-2) Item A) reading displayed on the main screen.

<span id="page-41-2"></span>*Figure 6: Reservoir pressure reading (A) and fluid pressure reading (B) on Main window.*

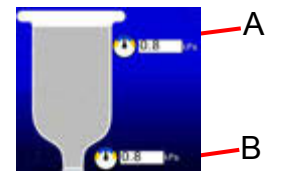

*NOTE:* Because this test is performed with a dry pneumatic system, the two pressure readings [\(Figure 6](#page-41-2), Items A and B) on the main screen should be the same value consistently.

*NOTE:* If pressure readings differ significantly, perform the [Calibrate the fluid pressure](#page-28-0)  [sensor \(pg 21\)](#page-28-0) procedure.

#### <span id="page-41-0"></span>**Test controller function**

To test the fluid pressure sensor for proper function:

- 1. Disconnect the air cap from the reservoir (syringe).
- 2. Gripping only the hex fitting portion with a wrench, gently remove the fluid pressure sensor from the Time Pressure Interface.

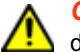

**CAUTION:** Do not grasp, twist, or rotate sensor spring relief or cable, or damage will occur.

- 3. Set air pressure to a low setting (5 psi). Air should flow from the air cap.
- 4. **Gently** cover the fluid pressure sensor with a finger tip and **slowly** increase finger tip pressure.

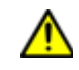

*CAUTION*: DO NOT exert more pressure on the sensor after air flow has ceased as this will damage the sensor. Pressing harder on the sensor will not produce better results.

Air flow from the air cap should cease when the process value is equal to the set point.

*NOTE:* If air flow continues without interruption, the sensor may need to be calibrated per [Calibrate the fluid pressure sensor \(pg 21\).](#page-28-0)

# **Removal & replacement of components**

# **Fuses**

To replace a fuse:

1. Using the tip of a small screwdriver, pry the fuse holder from the center of the AC power connector located on the rear panel.

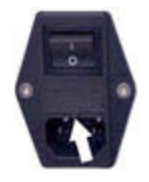

- 2. Remove and replace one or both fuses.
- 3. Slide fuse holder into AC power connector.

# **Suggested spare parts**

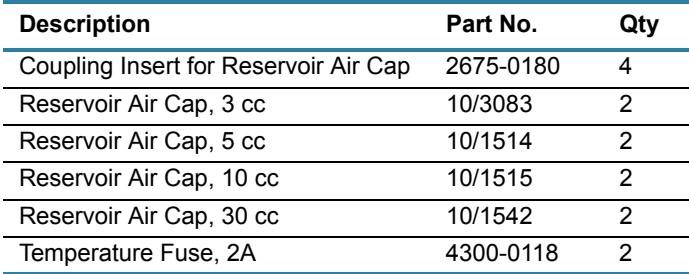

# **Appendices**

# **Units of measure defaults**

The currently selected units of measure display on the screen next to its corresponding value.

Values with multiple units (e.g., kPa | PSI) can be selected by the user.

*Figure 7: Available units of measure*

| Time        | Milliseconds                   |
|-------------|--------------------------------|
| Pressure    | kPa (default)   PSI            |
| Temperature | Celsius (default)   Fahrenheit |

To change units of measure:

1. Locate a value with units of measure next to it that you want to change.

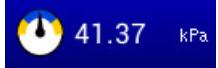

2. Touch the units of measure to cycle through the available measurement units.

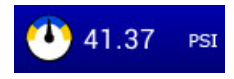

# **Windows and fields**

#### <span id="page-44-0"></span>**Main**

Use the Main window to:

- access the menu window
- select a dispense mode or a recipe
- access dispense mode settings for the currently selected dispense mode
- monitor reservoir and fluid pressure
- monitor reservoir and needle temperature (if heaters enabled)
- monitor for current dispense mode, reservoir connection status,, and active status.

For additional details about the Main window, refer to **Indicators in Main window** (pg 12) and [Navigating with Main window \(pg 13\).](#page-20-0)

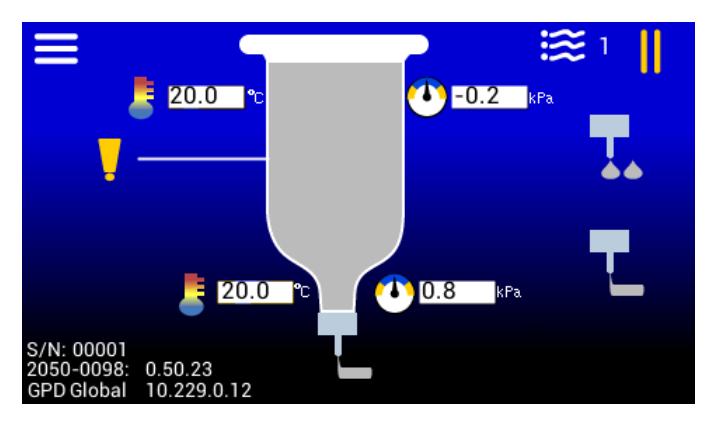

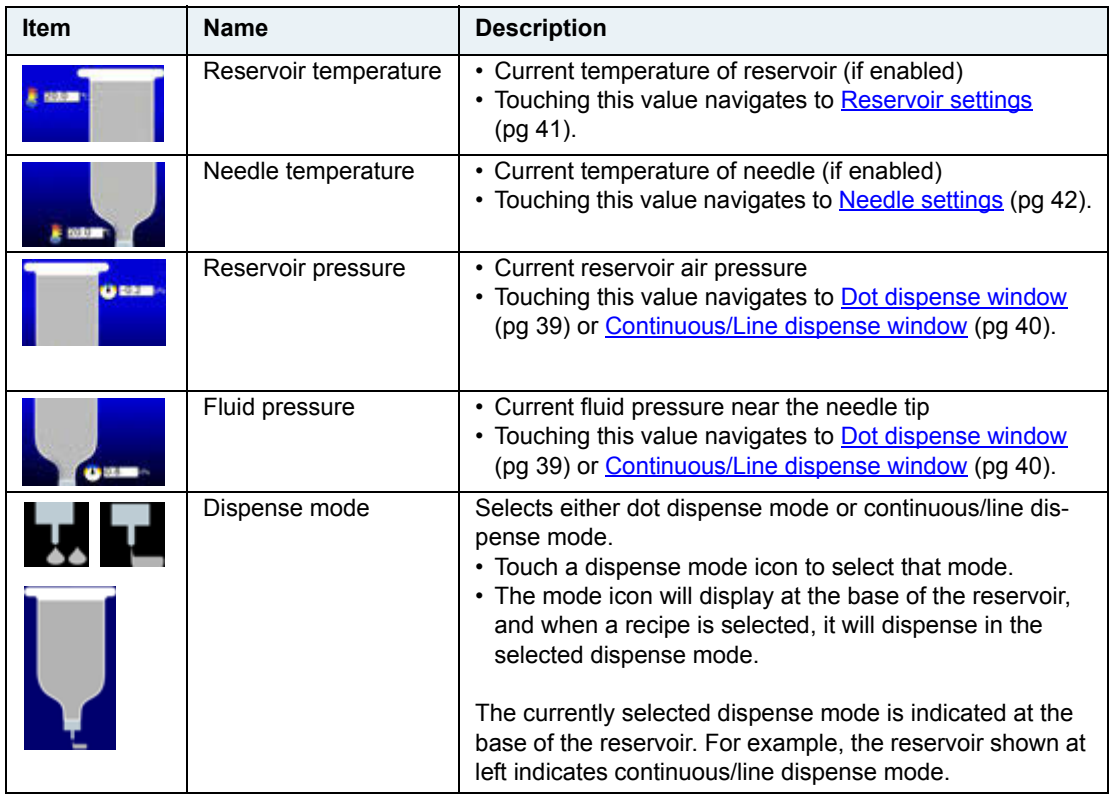

#### **Menu**

Use the Menu window to navigate to parameters and settings windows.

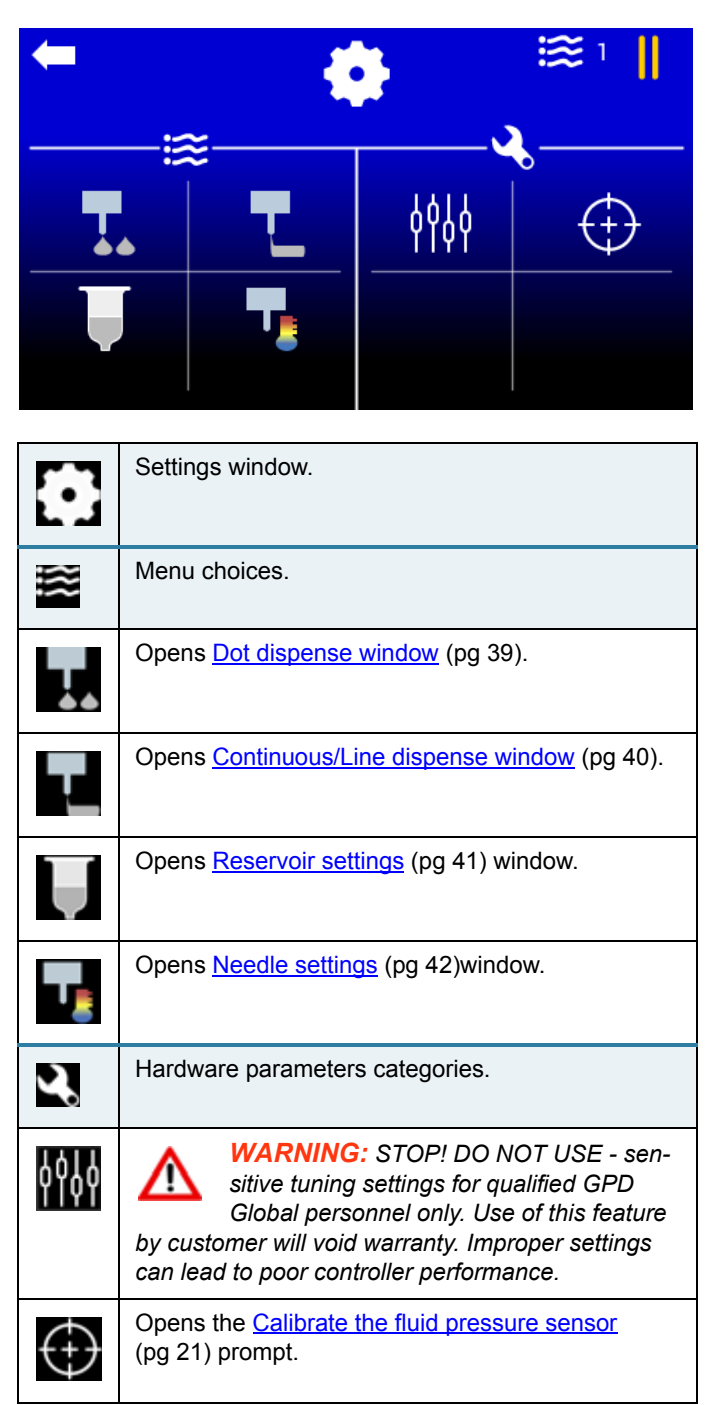

### **Parameters**

### <span id="page-46-0"></span>**Dot dispense window**

Use this window to edit dot mode parameter values.

The Advanced FPC Controller can be in one of three states at any given time when online: Run, Standby, or Hold. The active state is displayed on the [Main \(pg 37\)](#page-44-0) screen.

Each state has a pressure set point that becomes the controlled pressure when that state is active.

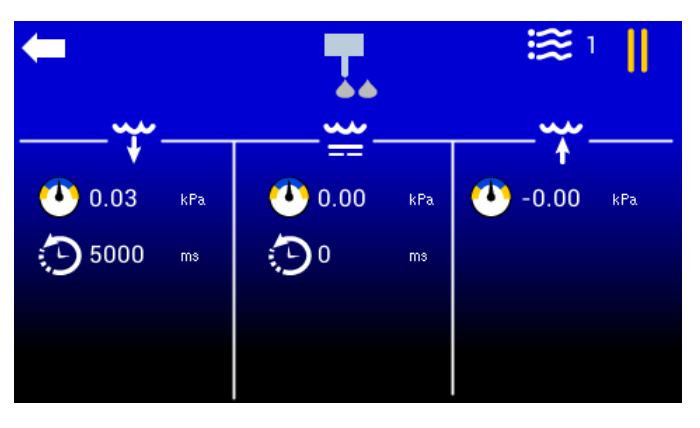

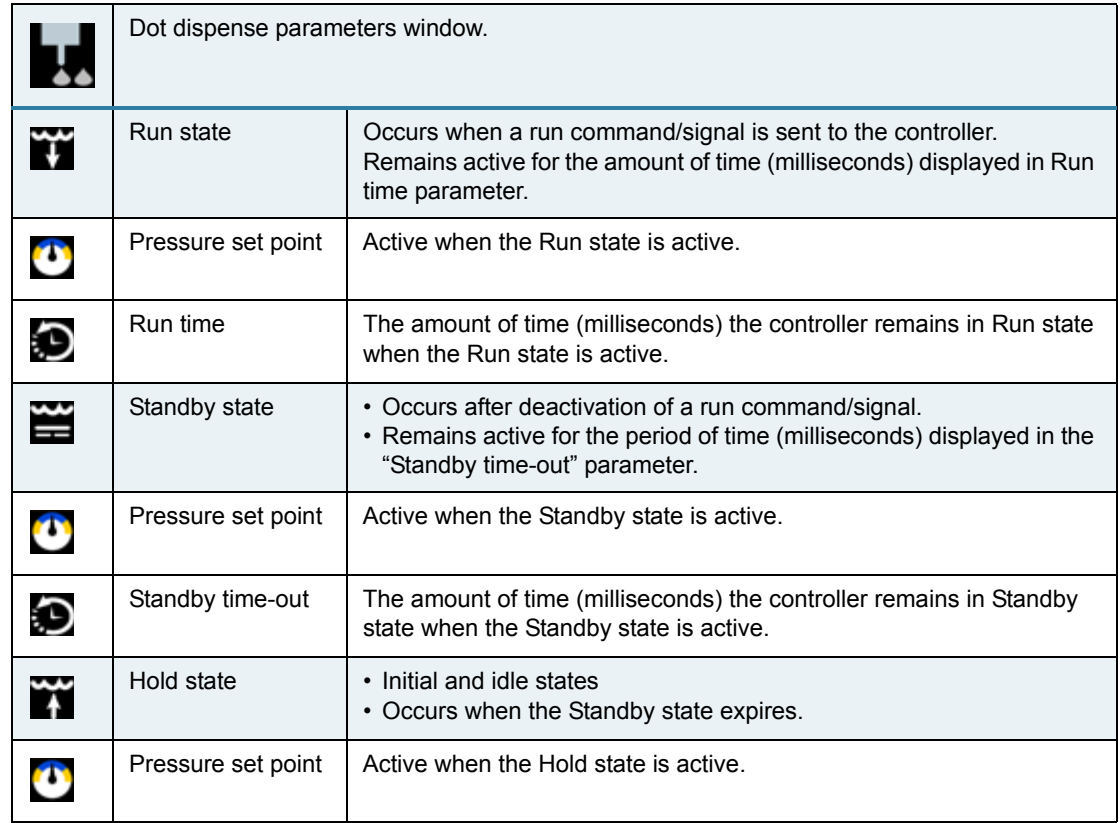

### <span id="page-47-0"></span>**Continuous/Line dispense window**

Use this window to edit line dispense (i.e., continuous dispense) parameter values.

The Advanced FPC Controller can be in one of three states at any given time when online: Run, Standby, or Hold. The active state is displayed on the [Main \(pg 37\)](#page-44-0) screen.

Each state has a pressure set point that becomes the controlled pressure when that state is active.

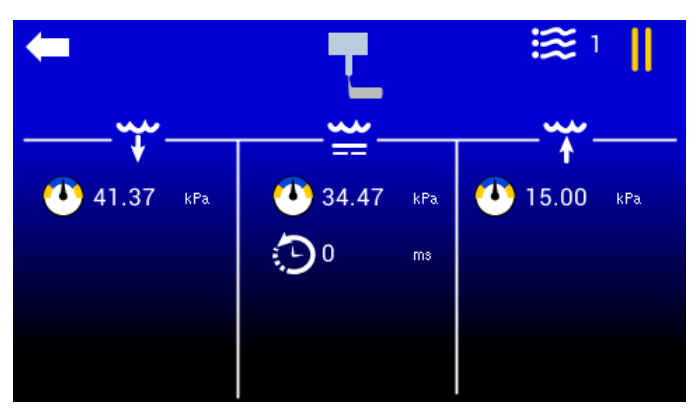

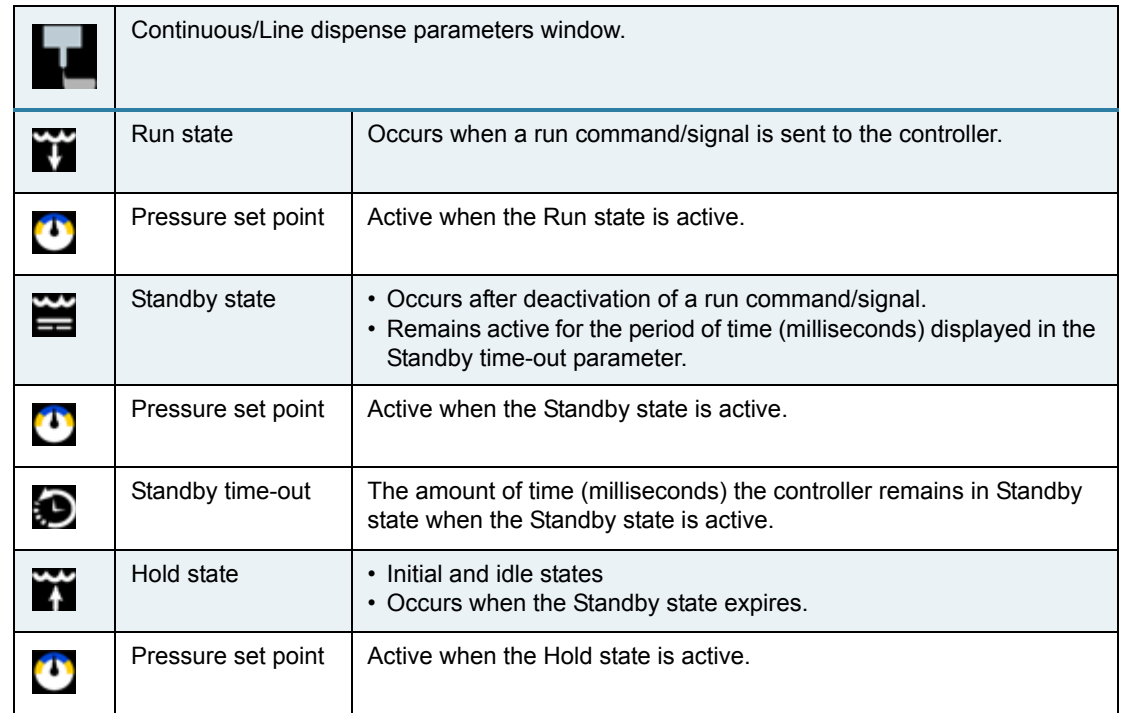

# **Settings**

## <span id="page-48-0"></span>**Reservoir settings**

Use this window to edit reservoir settings.

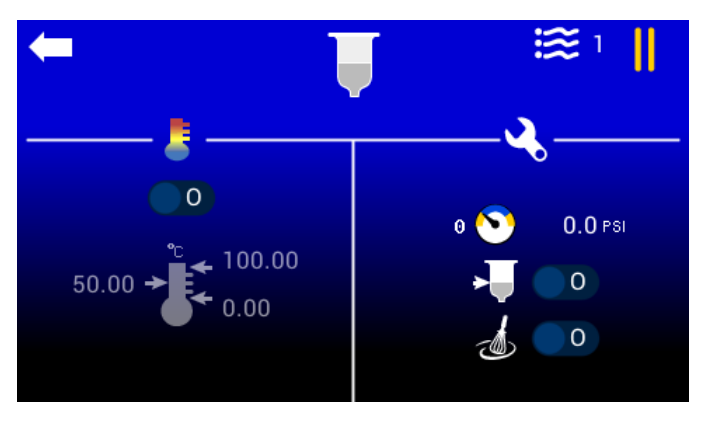

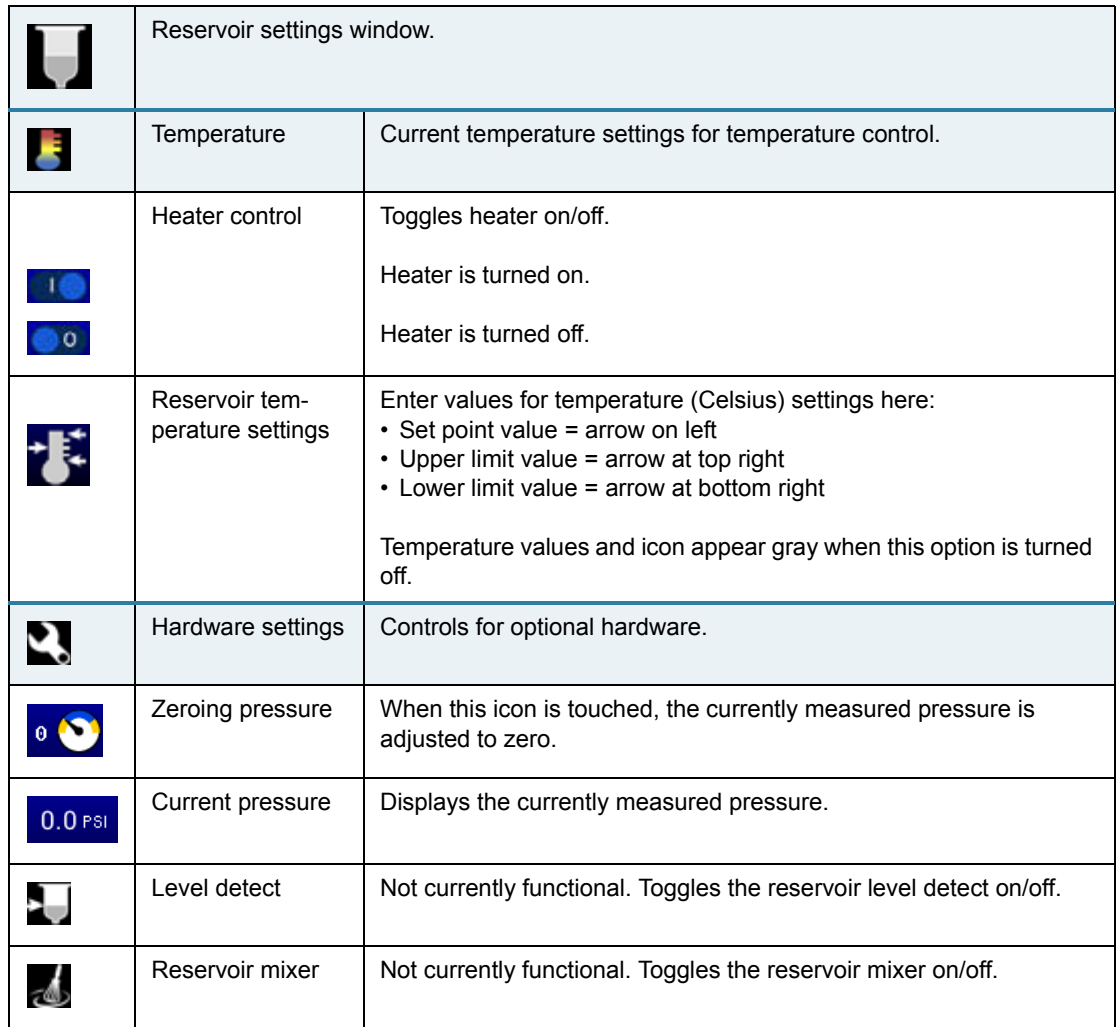

## <span id="page-49-0"></span>**Needle settings**

Use this window to edit needle settings.

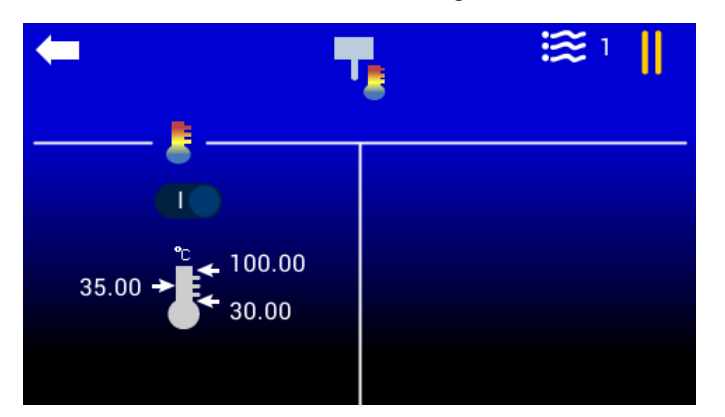

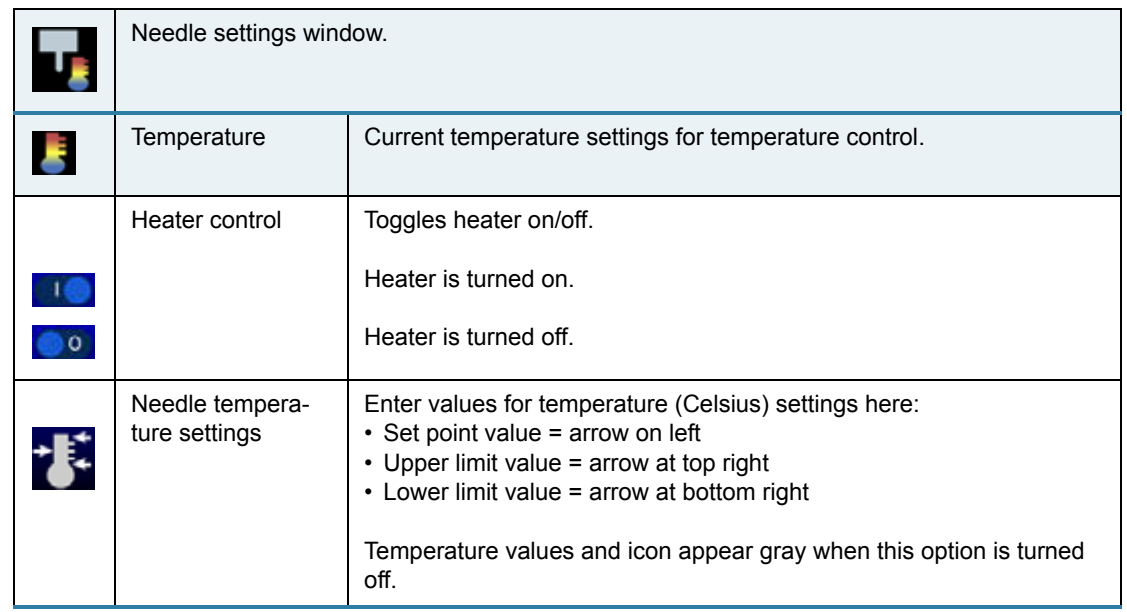

# **External robot control**

An external robot can control the Advanced FPC Controller via digital signals. Doing so makes the following functions available:

- Run puts the controller into the Run state to start dispensing.
- Profile Select (1-3) the combined state of these 3 signals determines which recipe is selected via a user-supplied cable and foot pedal, a 24V signal, and a solid state relay (or dry contact).

The following state of the controller can be monitored via digital output signals:

- Ready the controller is capable of being put into the Run state.
- Busy the controller is currently dispensing.
- Fault the controller is in an error condition.

#### **I/O polarity choices**

To use an external robot, select from the following instructions that applies to the type of I/O polarity used by your robot.

*REQUIRED:* External robot must have 24V output

*TIP:* 

PNP = sourcing; high side switching.

NPN = sinking; low side switching.

#### **PNP start/stop only**

To use an external robot to start/stop the controller:

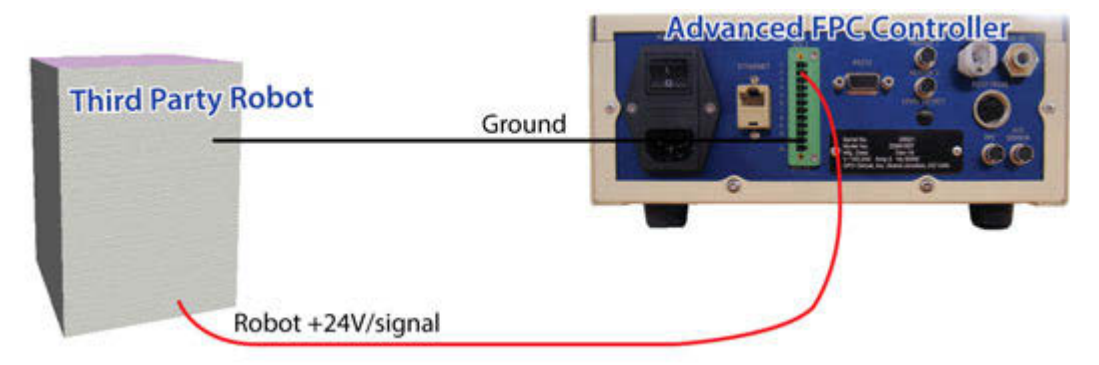

- 1. Route ground from controller I/O 11 to robot ground.
- 2. Route 24V trigger signal from controller I/O 2 to robot signal.

### **PNP start/stop with optional outputs**

To use an external robot to start/stop the controller and to monitor available output signals:

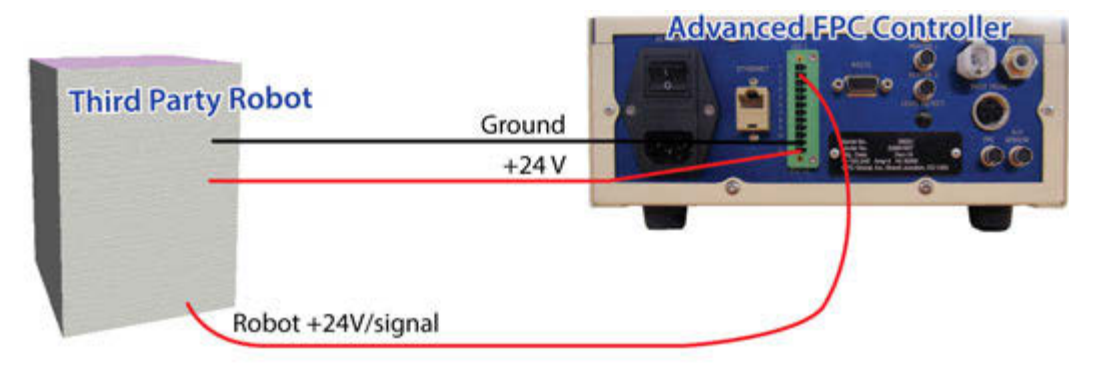

- 1. Route ground from controller I/O 11 to robot ground.
- 2. Route 24V trigger signal from controller I/O 2 to robot signal.
- 3. Route 24V from controller I/O 12 to robot source.
- 4. To monitor controller reservoir signals, connect robot to controller output pins 6 (Ready), 7 (Busy), and 8 (Fault). Output voltage for pins 6, 7, 8 is equal to voltage on pin 12.

#### **NPN start/stop only**

To use an external robot to start/stop the controller:

*REQUIRED:* Customer-supplied Relay (solid state preferred) and Wiring

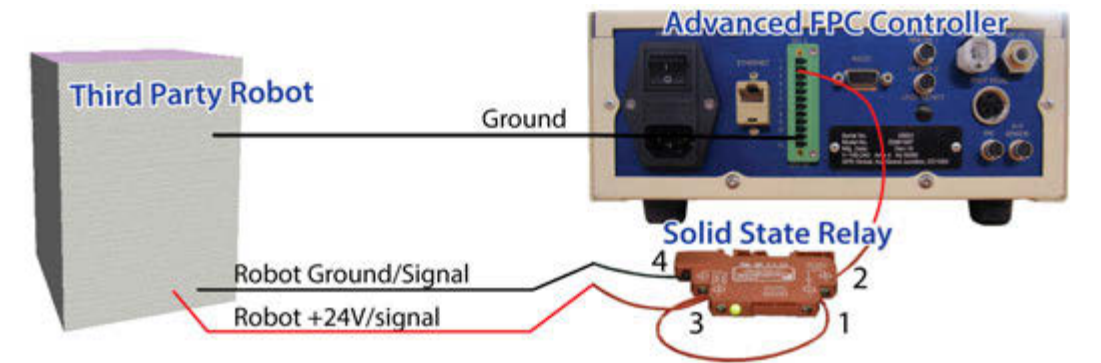

- 1. Route ground from controller I/O 11 to robot ground.
- 2. Jumper relay 3 to 1.
- 3. Route relay 2 to controller I/O 2.
- 4. Route robot ground/signal to relay 4.
- 5. Route robot 24V trigger signal to relay 3.

### **NPN start/stop with optional outputs**

To use an external robot to start/stop the controller and to monitor available output signals:

*REQUIRED:* Customer-supplied Relay (solid state preferred) and Wiring

*NOTE:* Additional relays may be necessary to convert for NPN input.

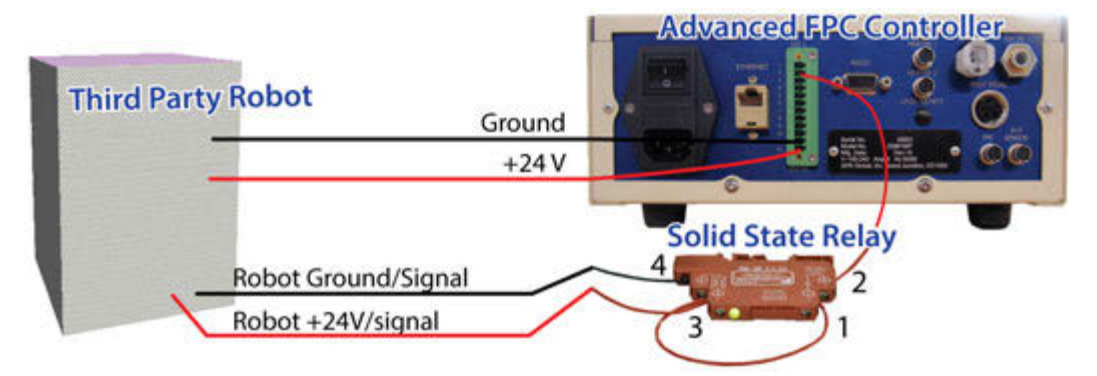

- 1. Route ground from controller I/O 11 to robot ground.
- 2. Jumper relay 3 to 1.
- 3. Route relay 2 to controller I/O 2.
- 4. Route robot ground/signal to relay 4.
- 5. Route robot 24V trigger signal to relay 3.
- 6. Route 24V from controller I/O 12 to robot source.

To monitor controller reservoir signals, connect robot to controller output pins 6 (Ready), 7 (Busy), and 8 (Fault). Output voltage for pins 6, 7, 8 is equal to voltage on pin 12.

# **Communications**

### **Input/Output signals**

*Figure 8: IO is Opto-couple isolated.* 

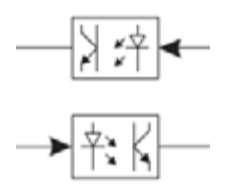

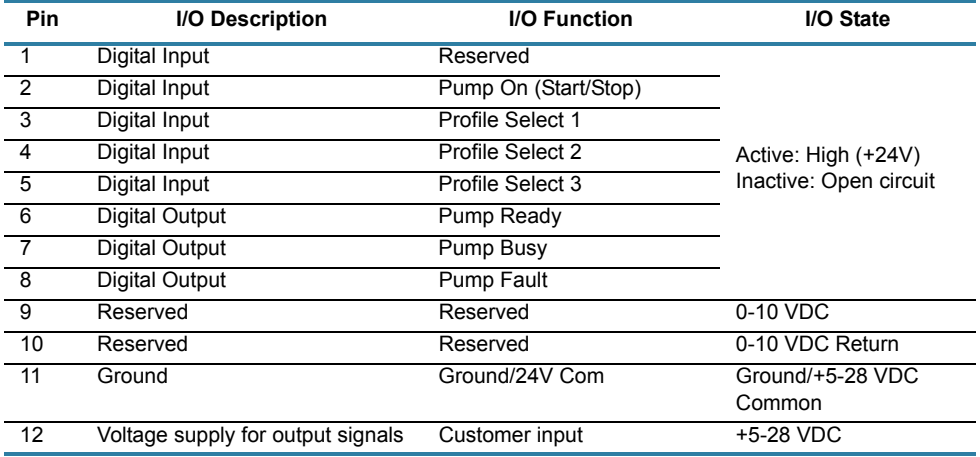

#### *Table 2: External Input/Output Connector Pin Descriptions*

### **Connector pin outs**

*Figure 9: Jumpers*

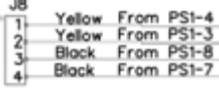

*NOTE*: Jumpers are required on all header pins.

*Figure 10: AMS (voltage feedback)*

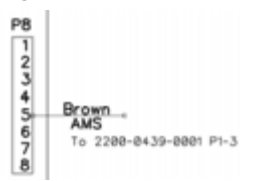

#### *Figure 11: Ethernet*

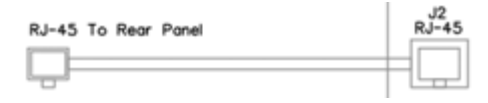

#### *Figure 12: External I/O*

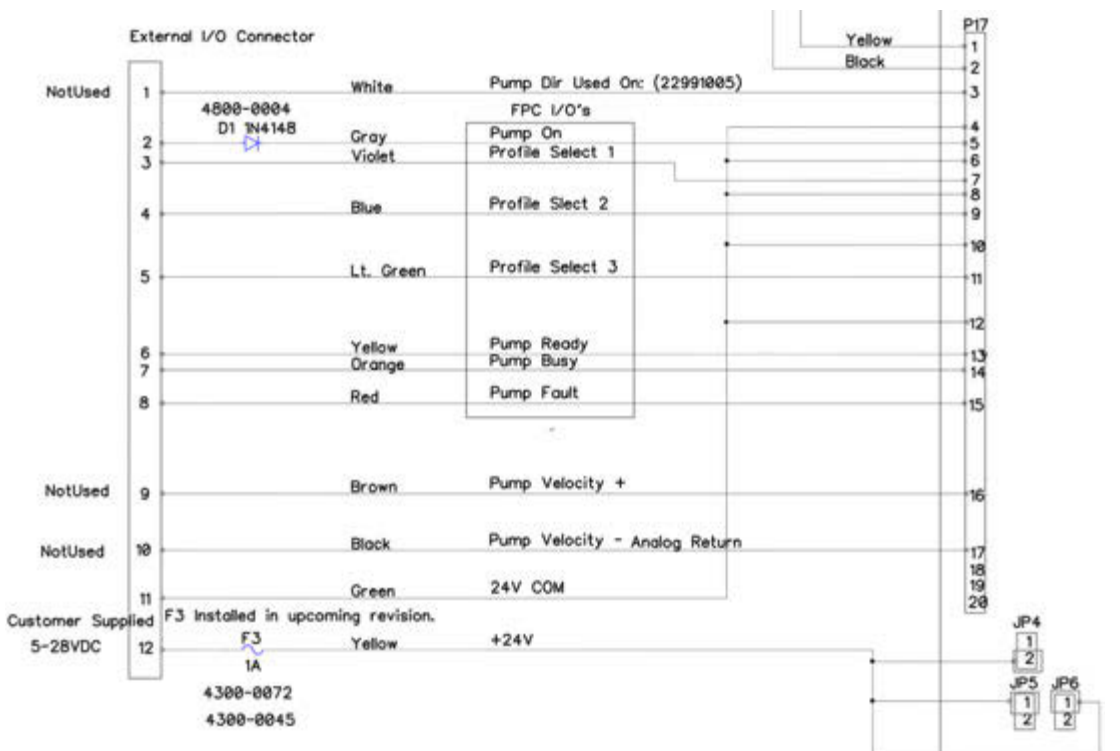

#### *Figure 13: RS232*

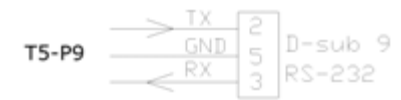

#### *Figure 14: Pumps*

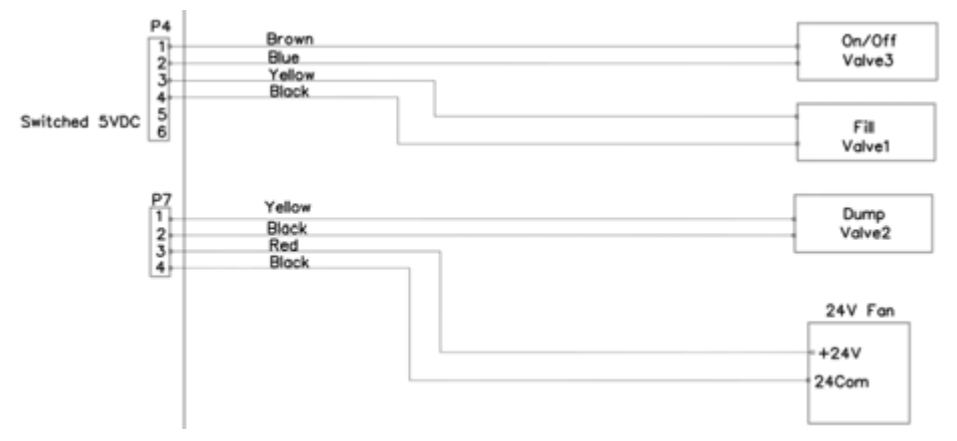

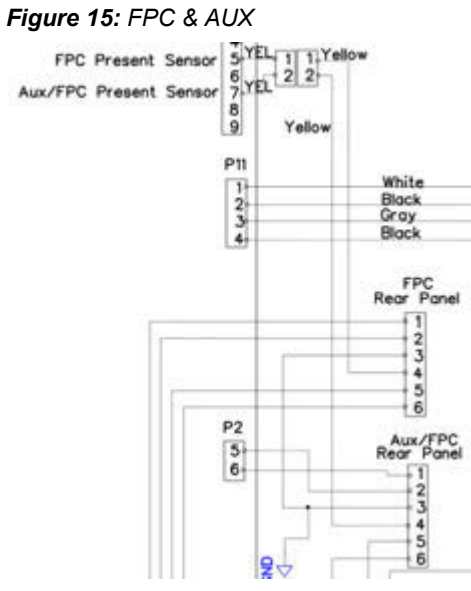

# *Figure 16: Foot Pedal*

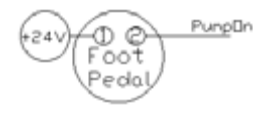

### *Figure 17: Heater(s)*

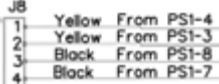

### <span id="page-56-0"></span>**Ethernet TCP/IP**

The Ethernet TCP/IP communication port provides an additional means beyond the touch screen for reading and writing controller parameters.

This method uses:

- Default IPv4 Address: 10.229.0.1
- Subnet Mask: 255.0.0.0
- Gateway: 10.0.0.1
- Log Destination IPv4 Address: 10.254.254.254

#### **Network configurations**

The user's PC can allow communication with the Advanced FPC Controller with either a switch (recommended) or by direct connection (alternative).

Sample TPC/IP configuration:

- IPv4 Address: 10.229.0.10
- Subnet Mask: 255.0.0.0
- Gateway: 10.0.0.1

*Figure 18: Recommended: network configuration using a switch to communicate with controller*

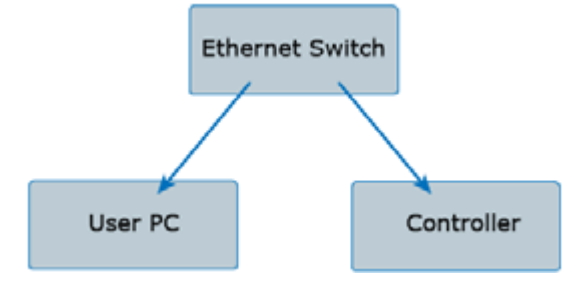

*Figure 19: Alternative: network configuration using direct connection to communicate with controller*

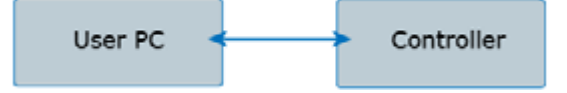

#### **Log message output**

The controller emits log messages in Syslog protocol format to the log destination address specified, i.e., Log Destination IPv4 Address noted here: [Ethernet TCP/IP \(pg 49\).](#page-56-0)

Logging can be enabled by:

- Setting the LogEnable register in the process image
- Setting ASCII command: loge=1

Logging level can be set by:

- Setting the LogLevel register in the process image
- Setting ASCII command:  $log1 = \{level\}$ 
	- Example of setting log level to Informational:  $log 1 = 6$

### **RS232 programming**

The RS232 communication port provides an additional means beyond the touch screen for reading and writing controller parameters. This method of communication uses a text based (ASCII character set) command and response protocol.

#### *RS232 settings*

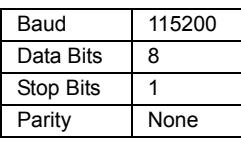

#### **ASCII commands**

#### *Command Structure*

The actual ASCII string for the commands / responses are shown in the tables below. *NOTE:* \n refers to a single newline character (ASCII character 10).

#### *Writing a variable value*

var=val\n

ex. writing a variable value

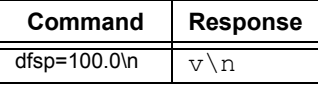

#### *Reading a variable value*

var\n

ex. reading a variable value

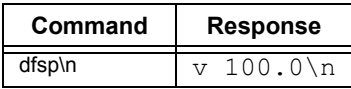

#### *Bad command / response*

ex. bad command

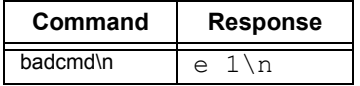

#### *Responses*

#### *Success Responses*

Always begins with a **v** character.

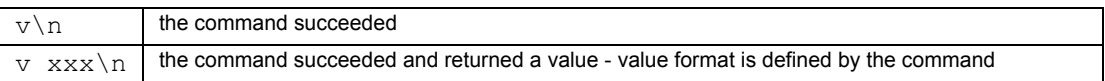

#### *Error Response*

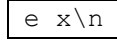

the command failed with error code x

#### *Error Codes*

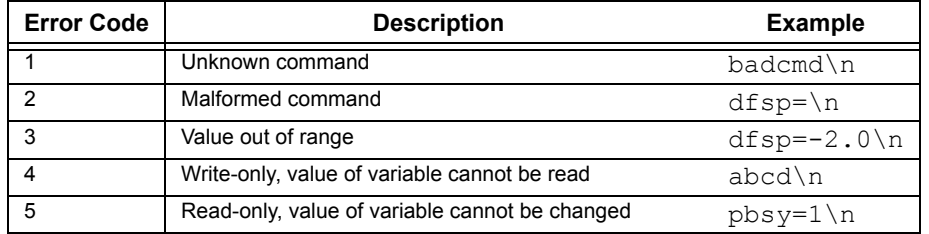

### **ASCII command set**

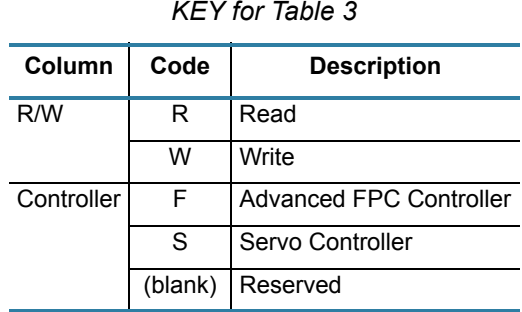

### *Table 3: ASCII Command Set*

<span id="page-59-0"></span>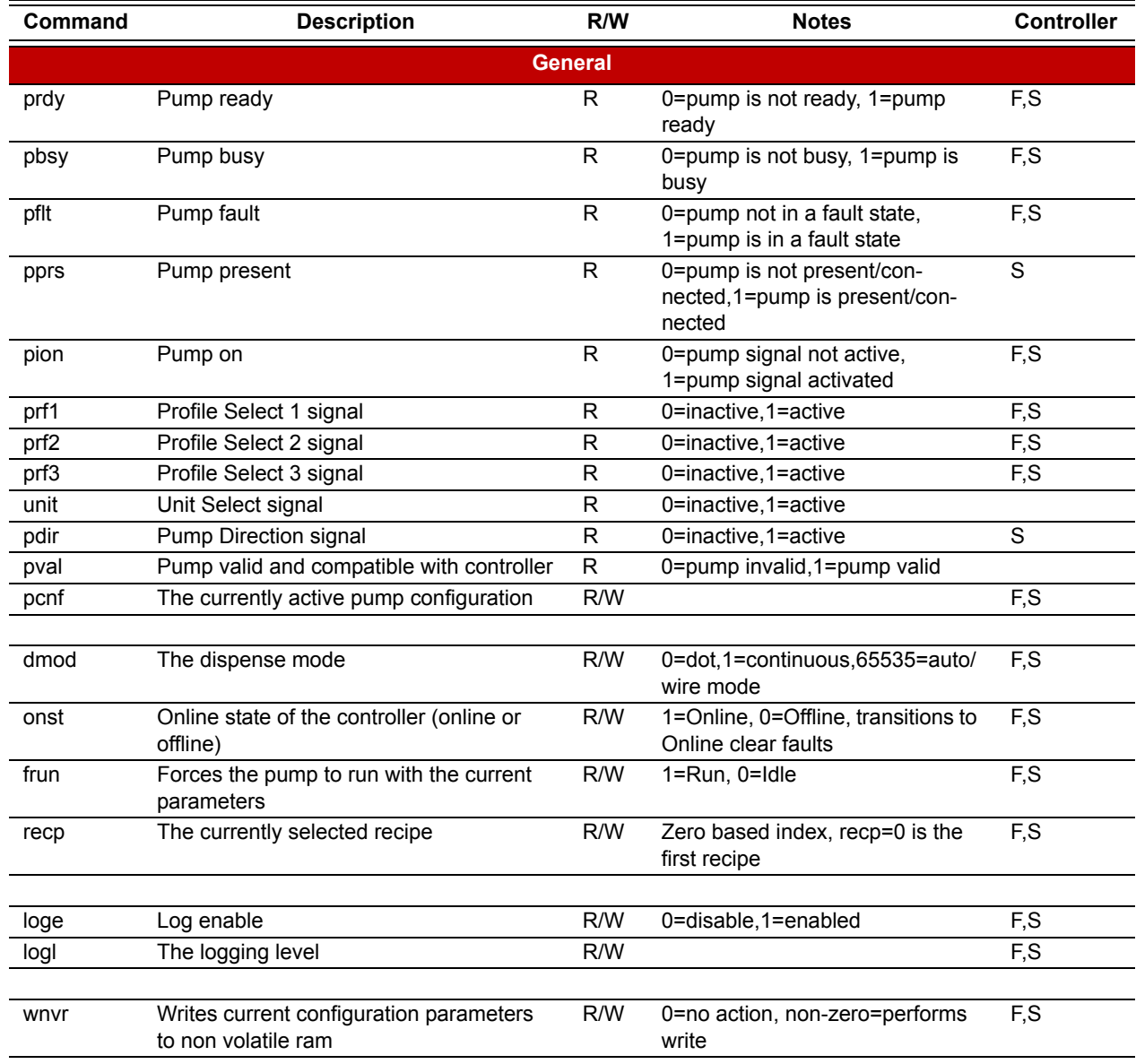

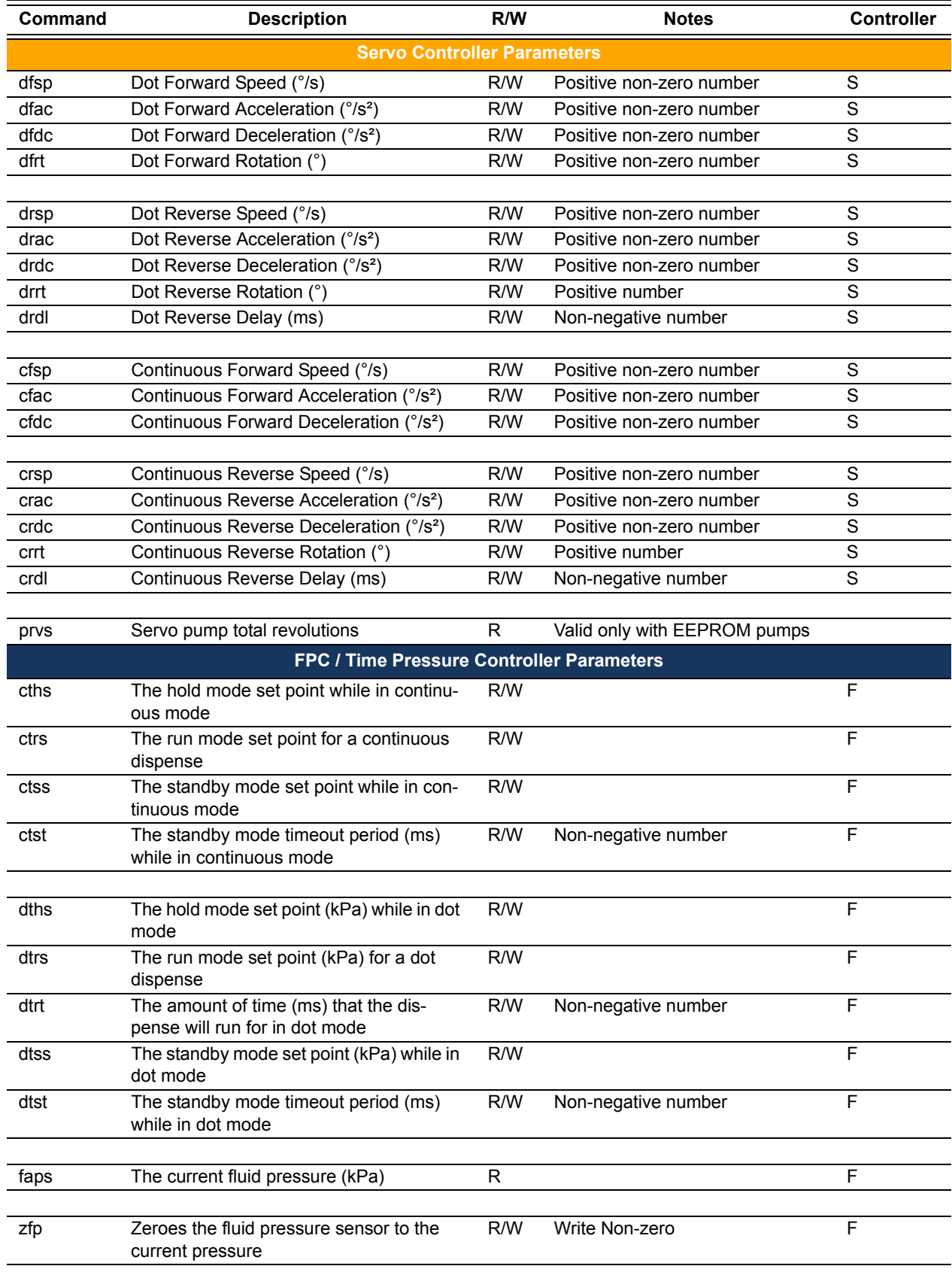

## *Table 3: ASCII Command Set (cont'd)*

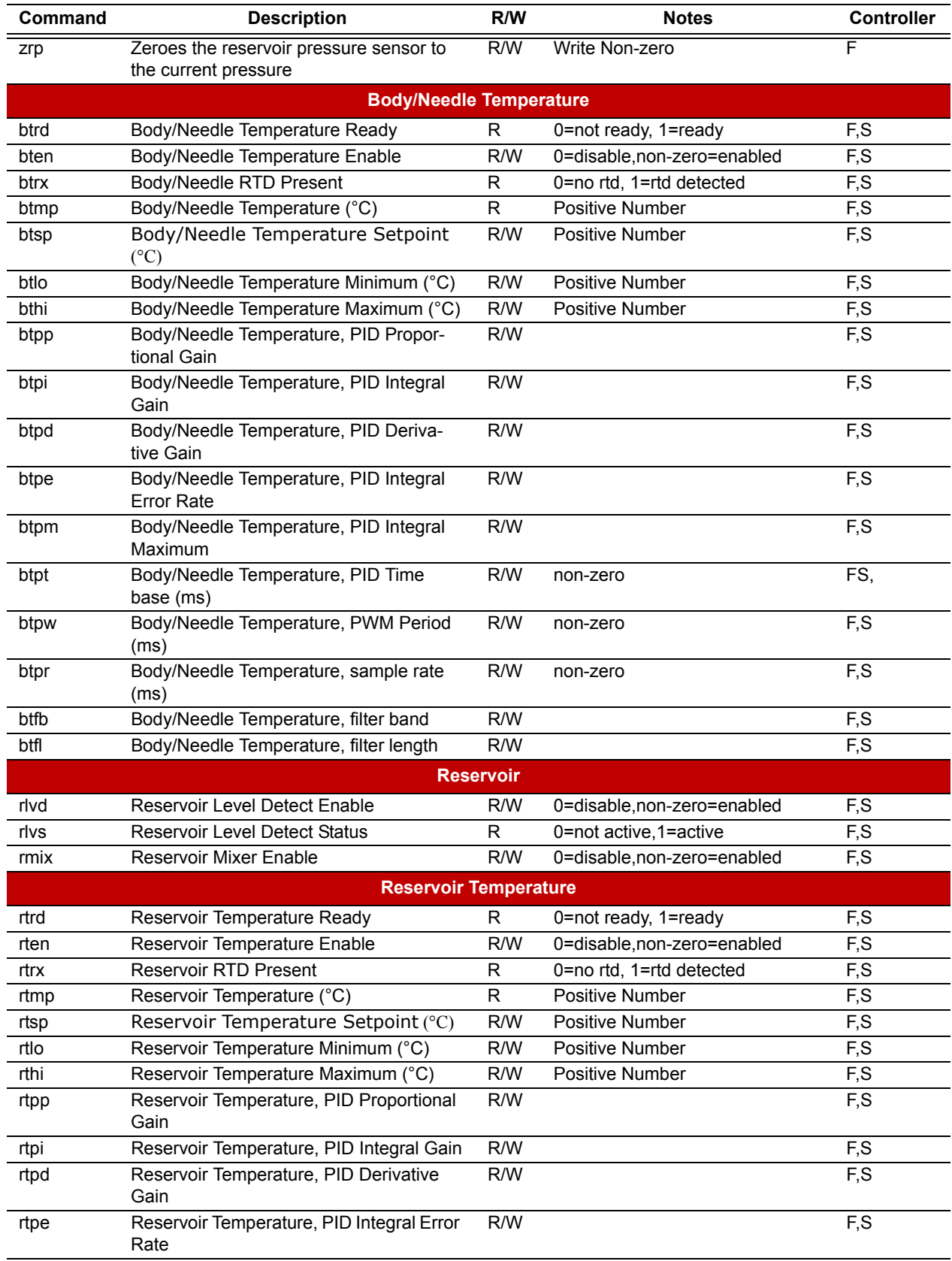

## *Table 3: ASCII Command Set (cont'd)*

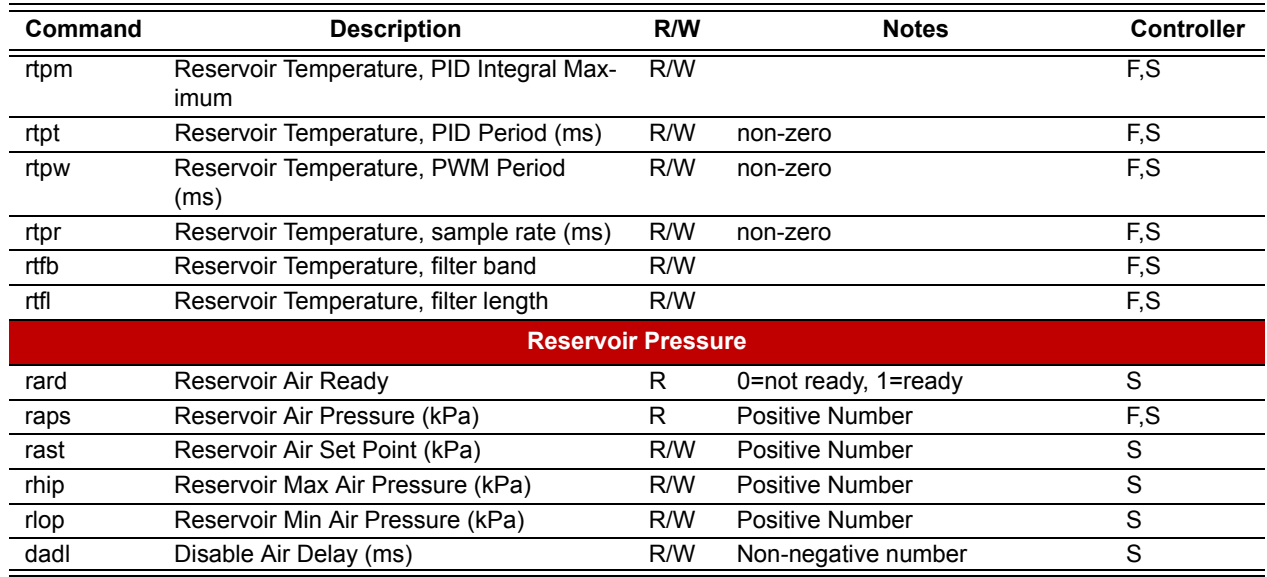

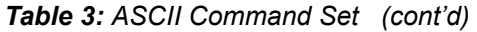

### **Modbus TCP/IP programming**

This device implements the Modbus® TCP/IP protocol which provides an additional communication interface to the Advanced FPC Real Time Controller through the Ethernet connection.

The process image can be accessed via Modbus® TCP/IP using the following address scheme:

- 00000 to 09999 : Coil addressing
- 10000 to 19999 : Discrete input addressing
- 30000 to 39999 : Input register addressing
- 40000 to 49999 : Holding register addressing

#### **Process image data**

Use this process image data when communicating with the Advanced FPC Controller via its Ethernet connection. Refer to [Common process image \(pg 57\).](#page-64-0)

#### **Process image types**

Content in the **Process image types** (pg 64) file provides reference information for data in the [Common process image \(pg 57\)](#page-64-0) file. Also refer to [Process image \(pg 62\)](#page-69-0).

# <span id="page-64-0"></span>**Common Process Image**

# As of 12/18/2019

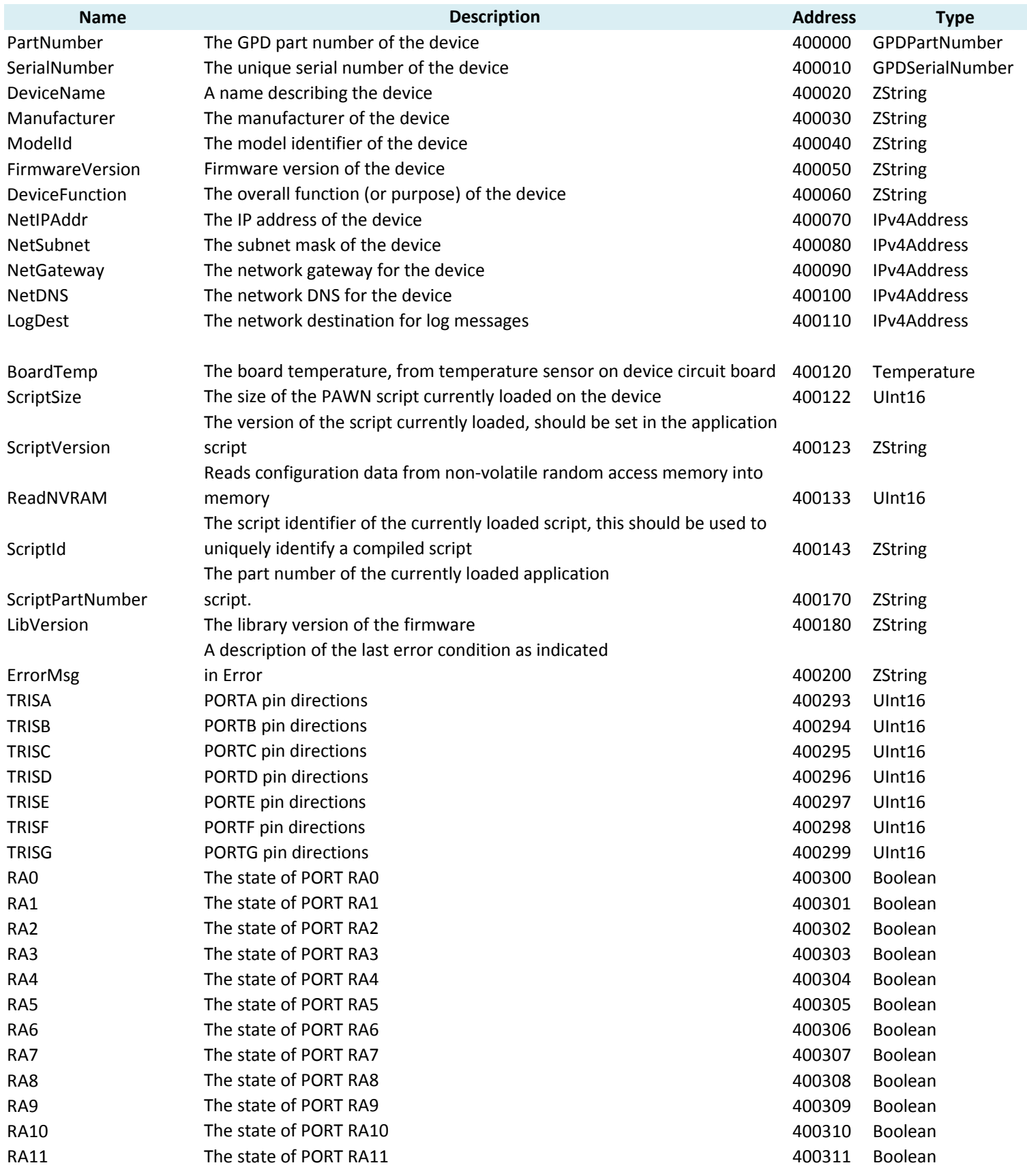

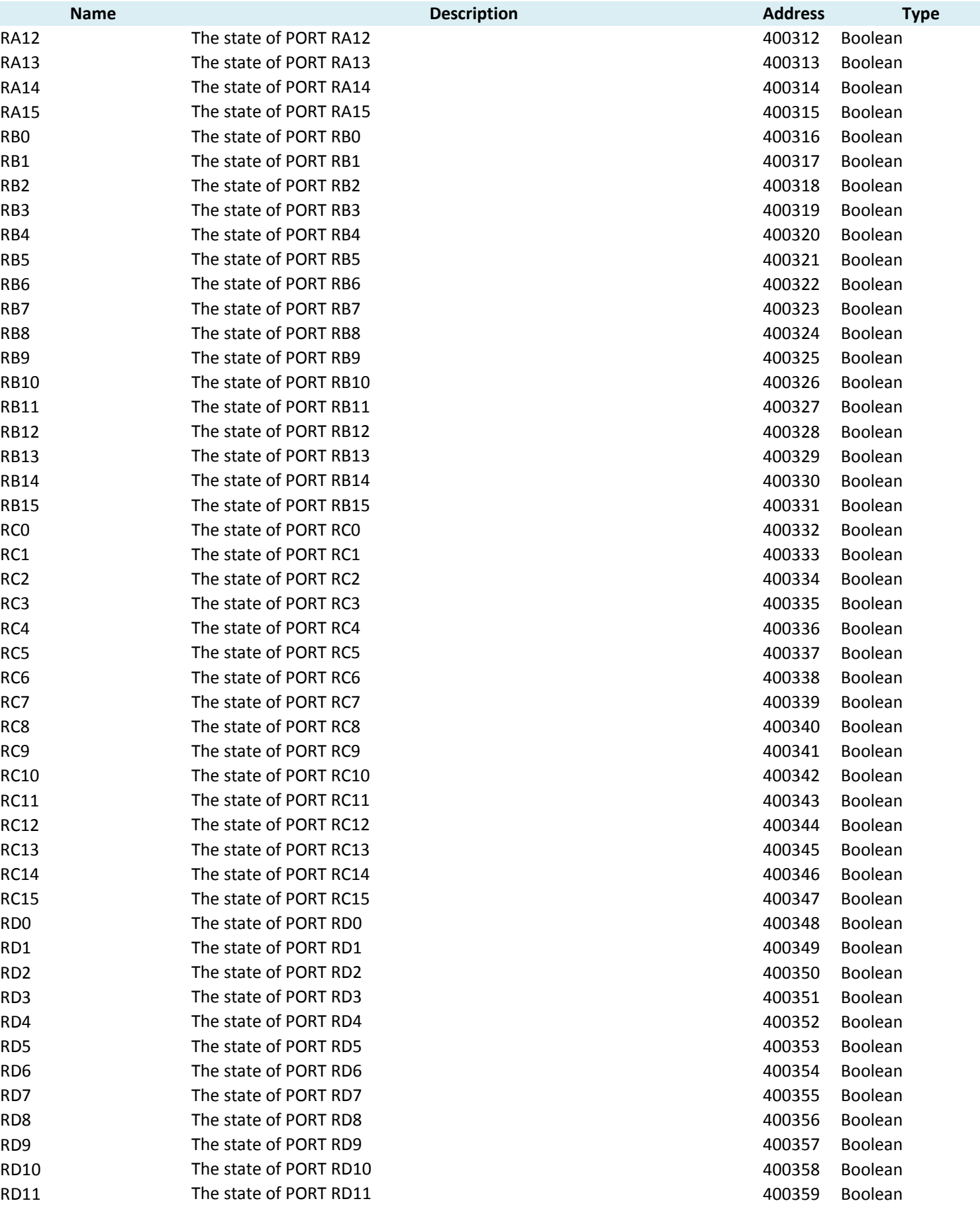

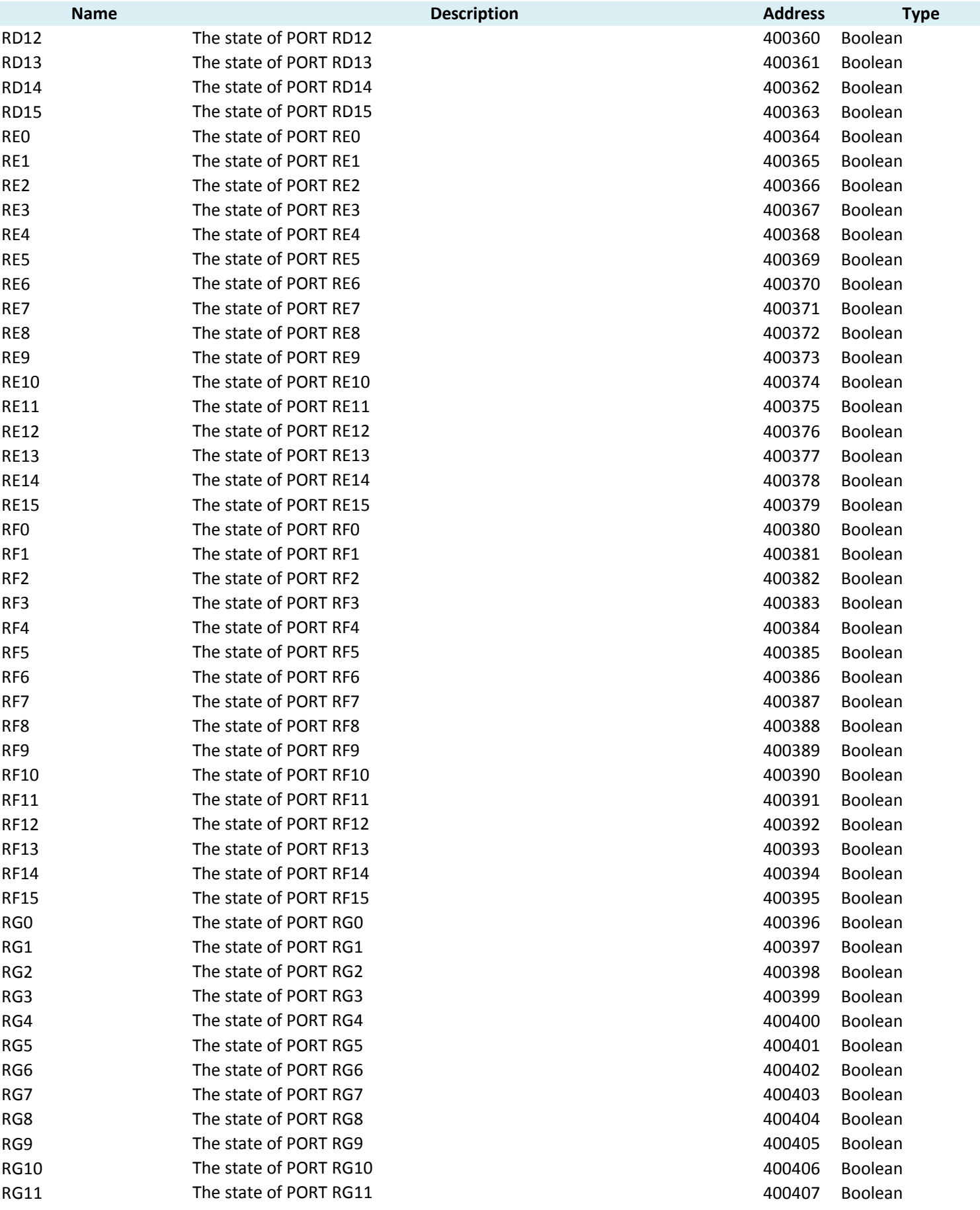

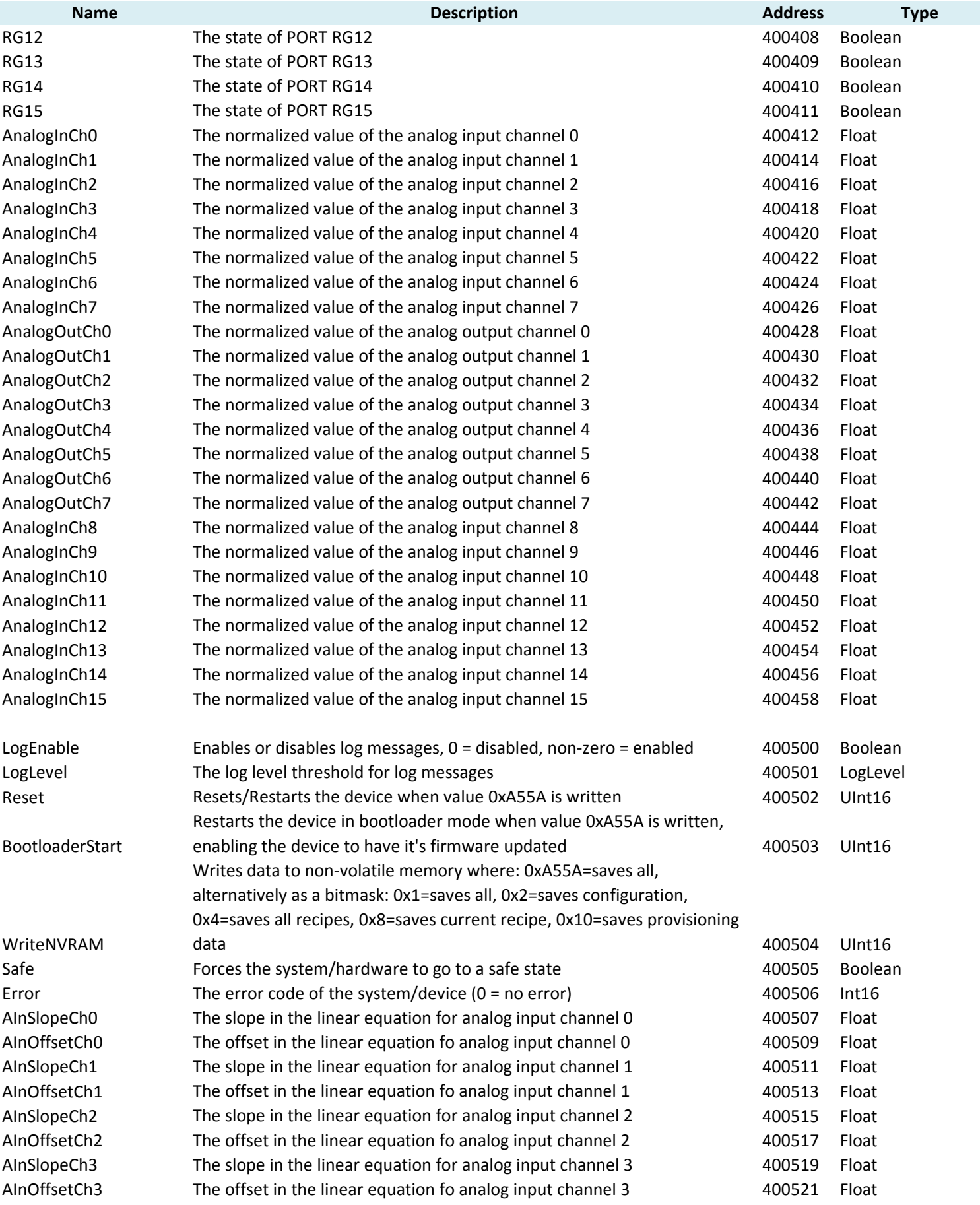

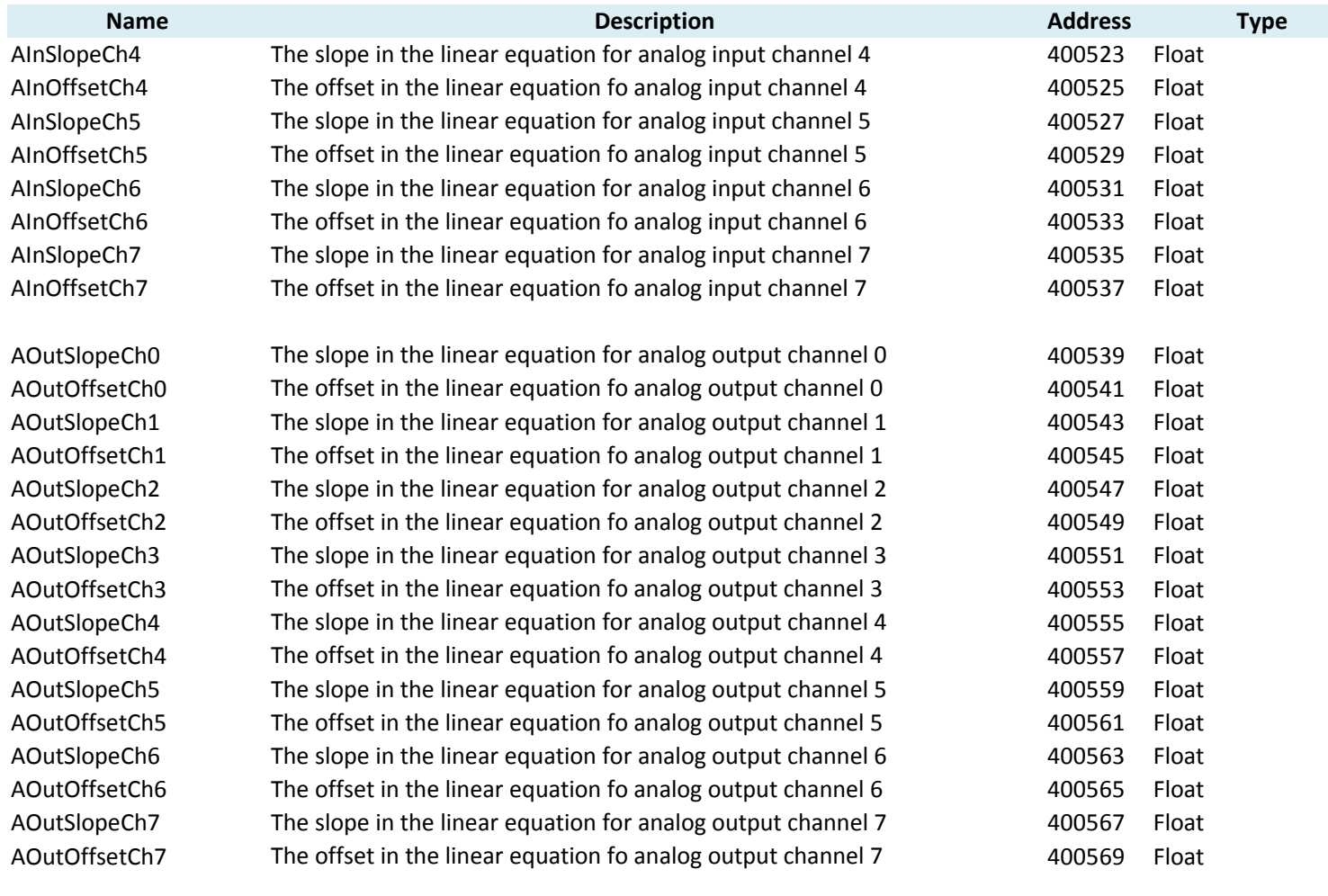

#### **Process Image**

٠

<span id="page-69-0"></span>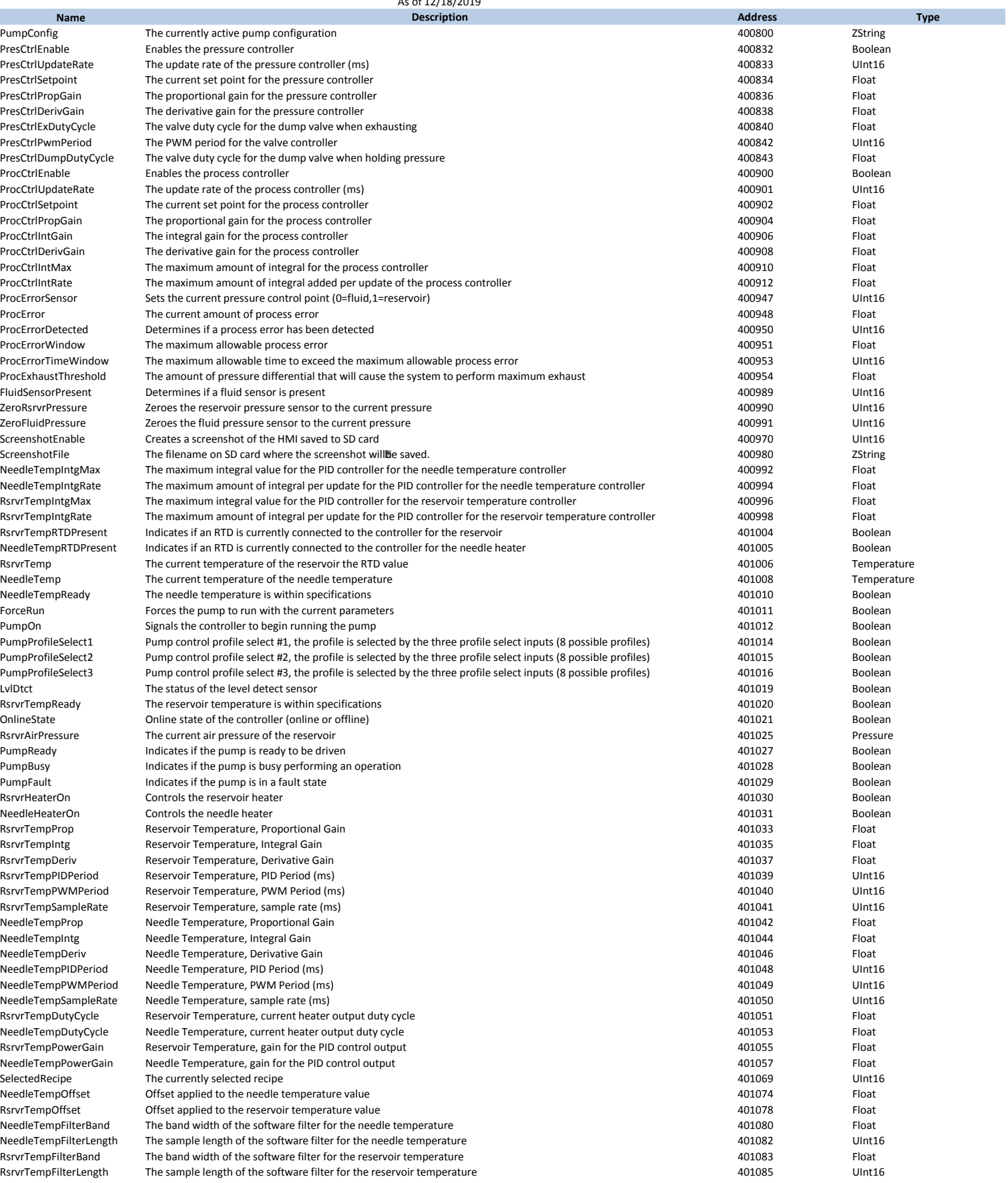

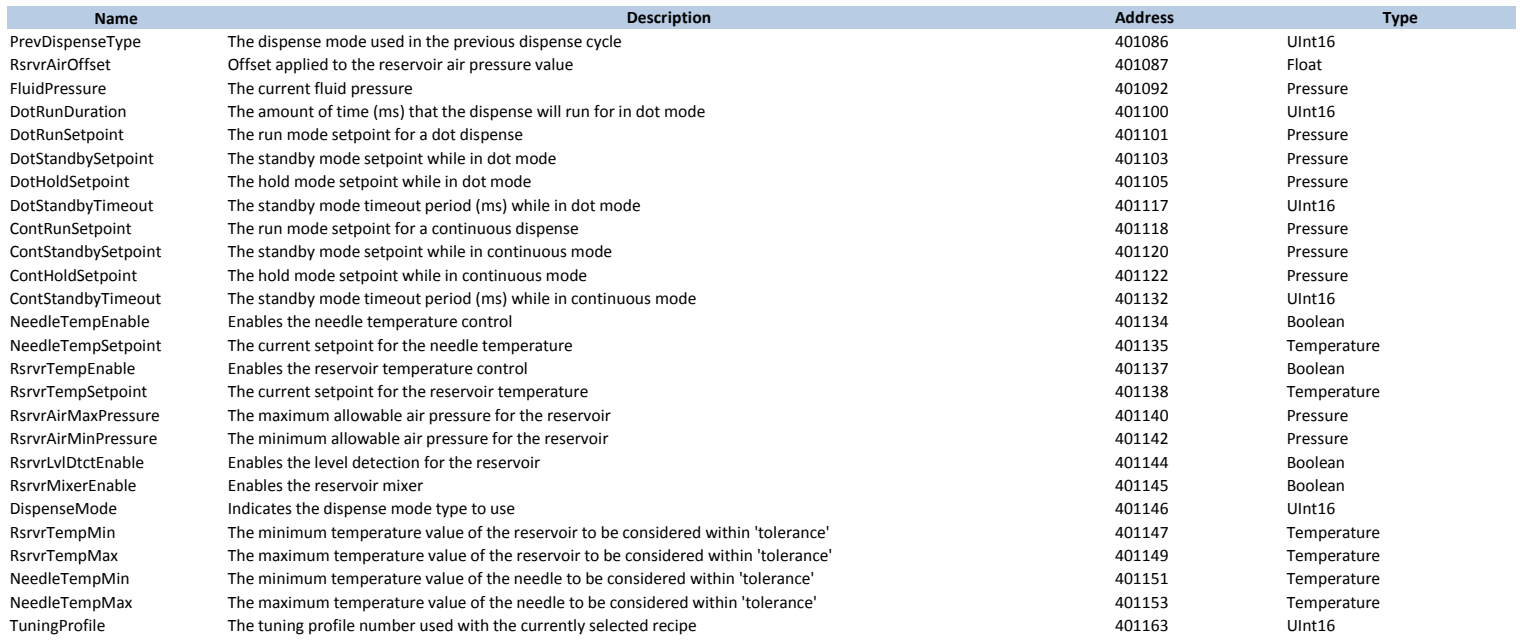

### <span id="page-71-0"></span>**Process Image Types** As of 04/06/2016

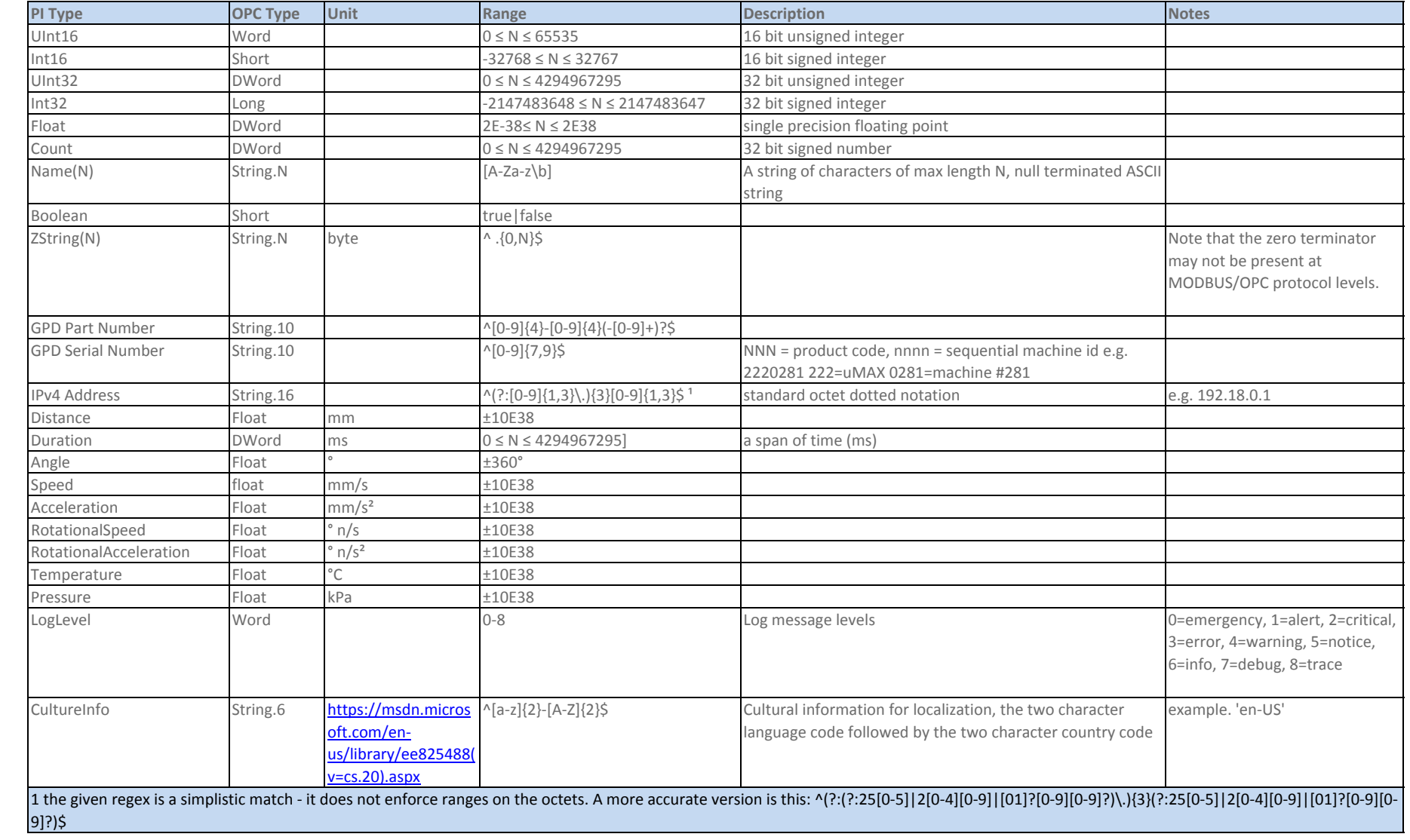